#### **NEC**

User Manual for N8605 Mobile Phone

June, 2006

#### **Summary**

Welcome to select NEC N8605 mobile phone.

This instruction manual explains the excellent performance of N8605 mobile phone for details. Besides basic function of talking and call log, N8605 mobile phone and system network also provide you with practical multi-functions and service to facilitate your work and leisure activity.

It provides more convenience operates and strong functions, by large color screen and tap screen operate interface, and also make you get information more facilely.

Smart camera fulfills the happy task that makes fine time to be branded in photos.

By the mode profile you can set phone mode which cater to your preferred style, and many kinds of alarm mode that makes your work regular.

Worldclock switch the local time to other time zone what will make your frequent business travel conveniently.

NEC N8605 is a business phone specifically designed for GSM900/1800 network circumstance.

We provide you with the multiple special fitting parts including charging battery and charger for your selection. Please refer to instruction manual for the detailed description on these fitting parts. If using fitting parts without permission from the providers, it is possible to result in danger; the resulted damage is beyond warranty.

NEC N8605 had passed the nation information industry department joining network test. It had reached the national standard for wireless phone, and attained telecom equipment join network license that conferred by nation information industry department. (license number : XX-XXXX-XXXXXX). If you have any question when you use NEC N8605 , please dial national counseling phone number ( 800-XXXXXX) or after service phone number (800-XXXXXX) .

# **Explanation for reading the manual**

Different styles are used to describe different operation details in this manual as follows:

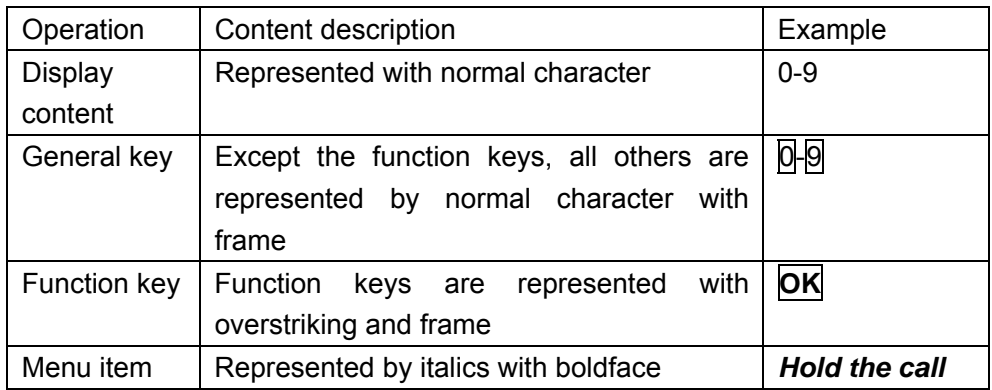

**Note:** The pictures used in the manual are the function illustration pictures only, and maybe they are different from display in your mobile phone. Please take yours as the standard.

# **Copyright notice**

NEC Telecommunication Co. Ltd. holds the final explain right for this manual.

NEC Telecommunication Co. Ltd. reserve modify right to modify the product technical specification without pre-notification.

NEC Telecommunication Co. Ltd. reserve modify this manual right that it will revise the manual without pre-notification.

Accordingly, any copyrighted software contained in the NEC products may not be modified, reverse-engineered, distributed, or reproduced in any manner to the extent allowed by law.

NEC Telecommunication Co. Ltd. will not commit to pay for the losing caused by the data output from the phone.

# **Contents**

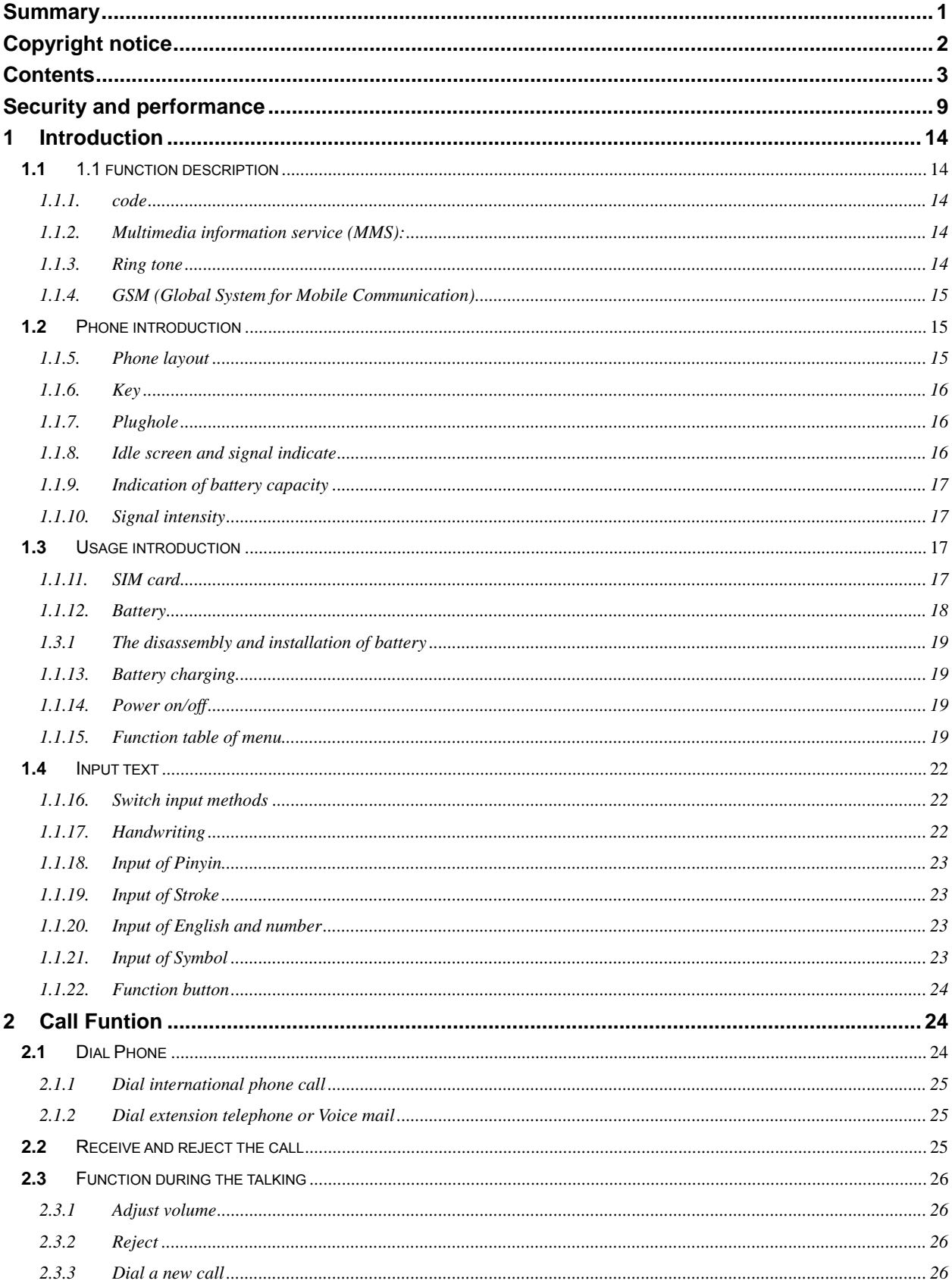

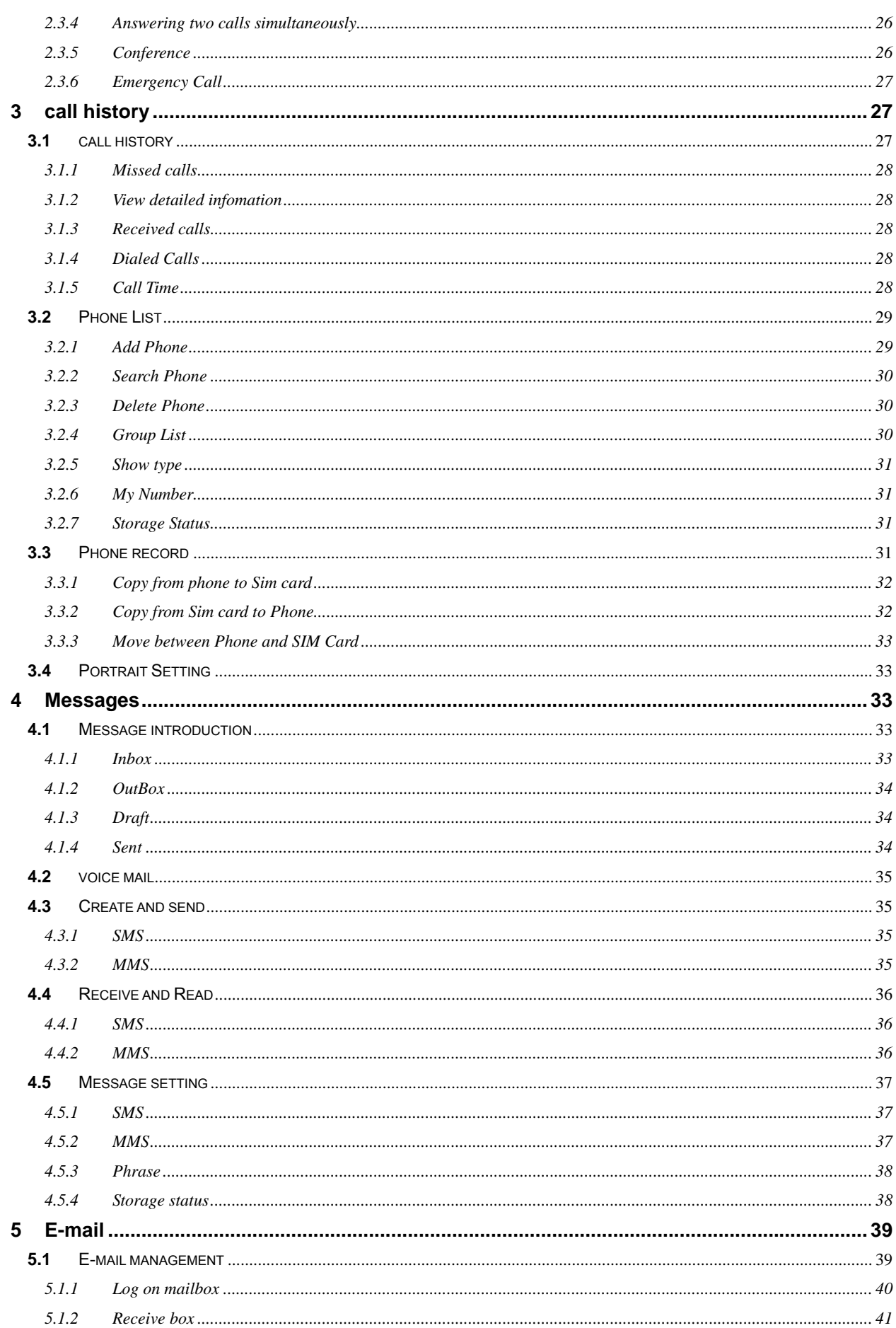

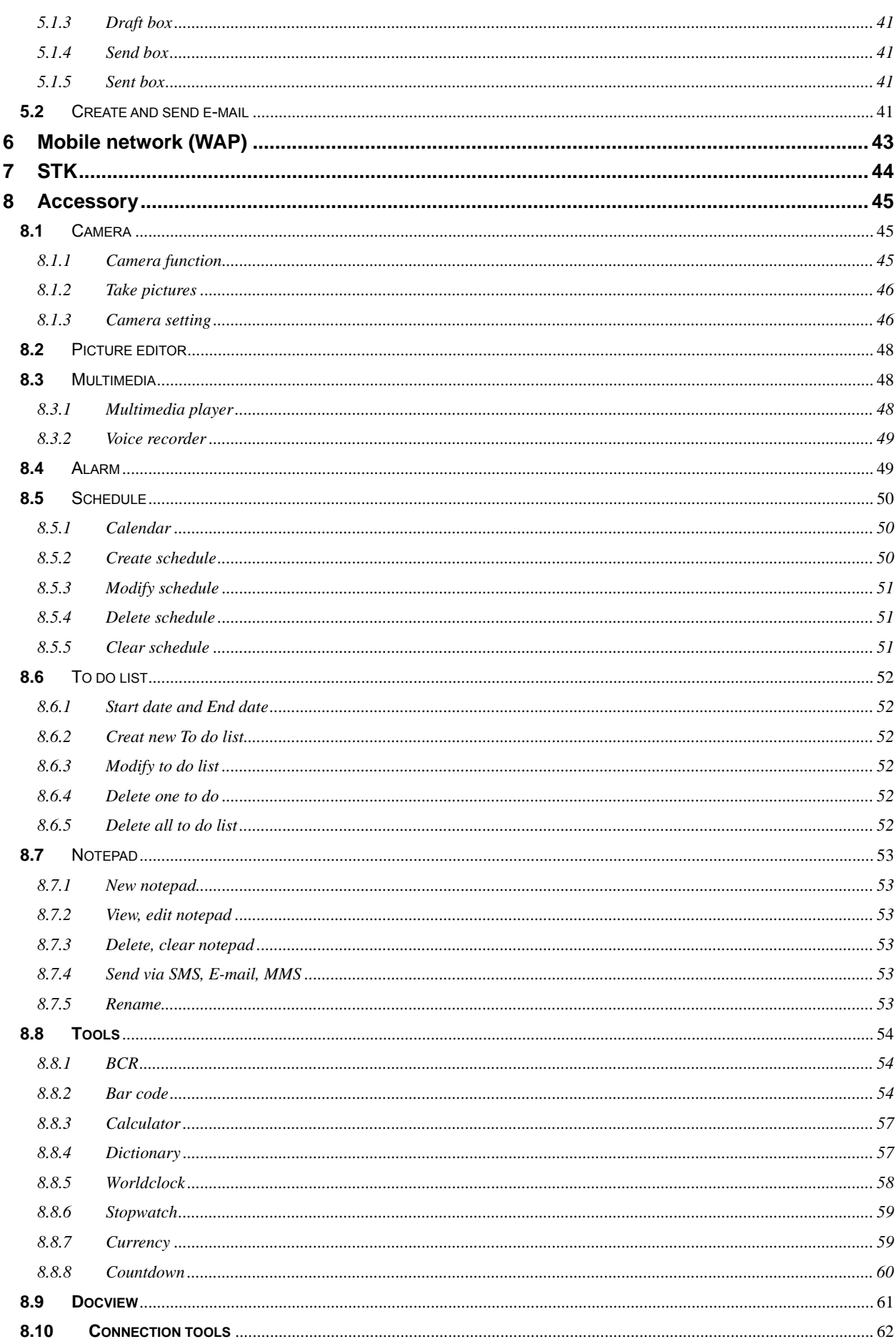

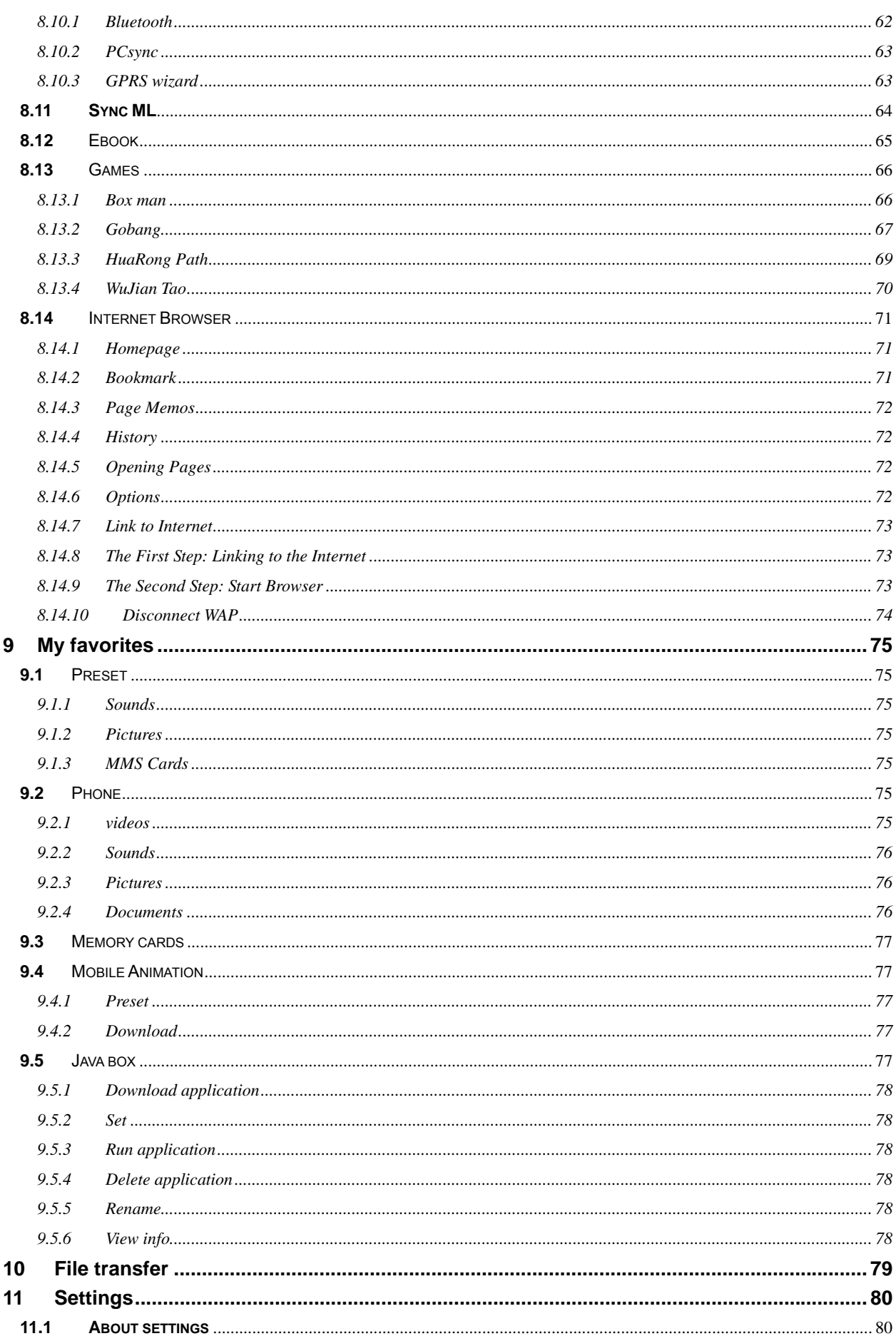

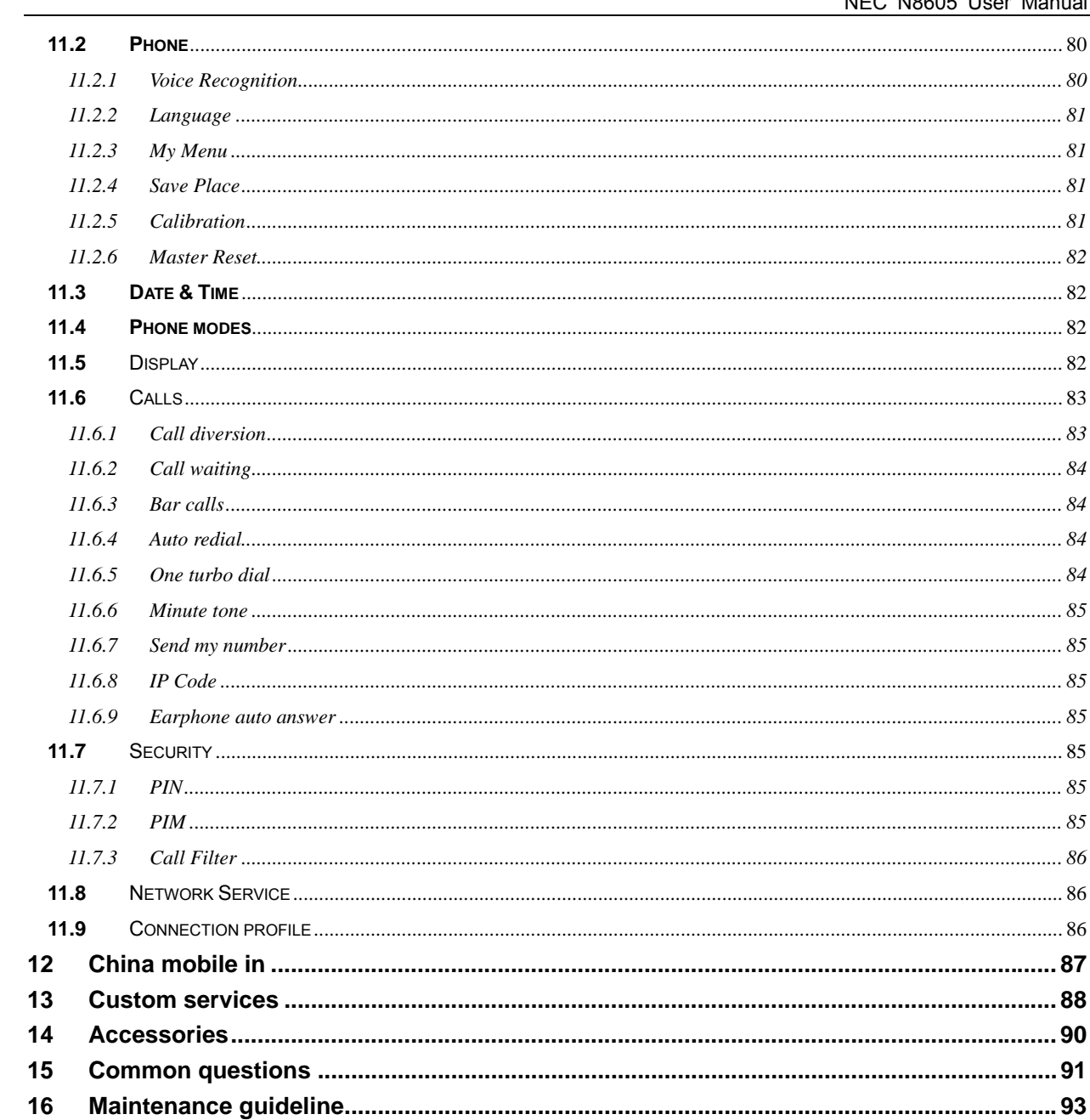

# **Security and performance**

# **Emergency service**

In any country, if want to dial the emergency telephone, you can directly dial 911 (or other emergency service telephone), you must confirm the power of mobile phone is on and it is within the service area,

then input the emergency service number (911 or other numbers) and tap  $\sim$  to make the call.

**Note:** Because of the property of the mobile network, each emergency call is not sure to succeed.

# **Individual**

- ♦ When using the radio frequency device including mobile phone, it is possible to have some disturbance on some medical devices with bad shielding performance, such as Acousticon or heart pacemaker. Before using the mobile phone, please consult with the producer of the medical device or your doctor.
- ♦ For the user with heart disease, please pay close attention to the setting of ring tone volume and vibration.
- In the places where the explosive gas or production process exist, such as oil warehouse, or chemical factory, please pay the close attention to restricts of use for radio frequency device. When your mobile phone is in idle, it still emits electromagnetic signals. If required, you should turn off the mobile phone.
- Please pay attention to the transportation safety. When driving, the mobile phone should not be used, if using it; it is suggested to stop the car first.
- When your mobile phone is missing or stolen, please immediately inform the telecom department to prohibit the SIM card from using. It will make you free from the economic loss caused by other pseudo calls.
- When you contact with telecom department or sales agents, they should know the IMEI number of your mobile phone, which is printed on the label of back of the mobile phone (remove battery or dial "\*#06#" to find it ). Please record the number and keep it safely for future use.
- To make your mobile phone misused, please adopt prevention measures, such as: set SIM card PIN number or personal security code or change the code in time as other person knows it.
- When leave the car, please keep the mobile phone at the unobvious place, it would better take it or lock in the luggage boot.
- Please keep the children from the mobile phone, charger or battery.

# **Mobile phone**

The mobile phone includes the precise electric wires, magnet and battery system, which should be dealt with carefully, especially pays attention to the following important points:

- ♦ Your mobile phone can produce electromagnetic field; please do not place the magnetic storage media such as computer disk near to the mobile phone.
- When using the mobile phone near to the electric devices such as TV, telephone, radio and personal computer, it maybe leads to disturbance and effect on the performance of mobile phone.
- ♦ No matter when, please do not make the mobile phone and its fitting parts touch the liquid or keep them in the wet environment.
- Please do not keep the mobile phone in the environment with over-temperature or under-temperature.
- ♦ Please do not keep the mobile phone near to the flame, litten cigar or cigarette.
- Please do not scrawl on the mobile phone.
- Please do not fall the mobile phone off or behave any rude beating on the mobile phone.
- Please do not keep the mobile phone together with computer magnetic disk, credit card, traveling card or other magnetic objects. Otherwise the stored information in magnetic card or credit card is affected by it.
- Please do not keep the mobile phone or battery at the position with the temperature beyond 60  $\degree$ C, such as the car instrument panel, screensill or the back of the glass screen with direct shining.
- Please do not try to disassemble the mobile phone or any other accessories.
- Only little wet or anti-static cloth can be used to wipe the mobile phone. Please do not use dry or static cloth to wipe the mobile phone. Please do not use the cleanser with chemical reagent or grinding sand, otherwise the cleanser will damage the shell of the mobile phone.
- ♦ The receiver of mobile phone will produce some heat during the using normally; same as the mobile phone is charging.
- ♦ Please remember the recycle, the bandbox package for the mobile phone is very suitable for recycle.
- Please do not keep the mobile phone in the status of non-battery or empty battery capacity; otherwise some data may be lost.
- Some mental material included in the mobile phone may make you allergic, which is determined by your physique and health condition.
- Please do not put the mobile phone in the rear pocket of the trousers or skirt to prevent from damage when sitting. At the same time please do not put the mobile phone at the bottom of the bag to prevent from impact or strong extrusion.
- ♦ If vibration function is on, please keep the mobile phone far from heat sources (such as heater) and prevent it from sliding from the desk top for the vibration.
- Only handwriting pen authorized by NEC can be used. Use other handwriting pen maybe infract the warranty, and possibly damage the touch screen.
- ♦ Please plug and draw the hardwiring pen carefully, and plug the pen in the correct position without use to prevent from children.
- Please try to avoid scratching the touch pen. It is prohibited to use the normal pen, pencil, or other sharp instrument write on the touch screen.

# **Battery**

- ♦ Please do not keep the batter device short circuit, which will damage on the battery, produce heat and even cause fire.
- It is prohibited to throw the battery into the fire for preventing from explosion. The discarded battery should be returned to the provider, or be put into he specified recycle bin; do not put them into the home waste.
- Please do not make the metal, such as coin or key ring, touch the end point of the battery caused short circuit.
- ♦ Please do not remove the battery when the mobile phone powers on.
- Please do not put the mobile phone's battery into mouth, because the electrolyte will result in poisoning.
- ♦ One built-in battery in the mobile phone can only be replaced by the professional engineer. If using the battery with wrong type to replace, it is possible to result in explosion. Please deal with the used battery according to provider instruction.
- When using any battery and charger which is not specified by the provider, potential danger exists. The resulted damage on the mobile phone is beyond the warranty.

**Note:** If the battery is damaged, the material in the battery should be prevented from touching. If touching with the skin, it should be washed with plenty of water, or get help from a doctor if necessary.

#### **On the way**

- ♦ The car must be securely controlled all along, please pay attention to driving.
- ♦ Please comply with all rules in the local transportation security regulations.
- Before sending and answering phone, you should closely notice the local law system on use for wireless phone and pay attention to it when using.
- ♦ Please send or answer call after stopping the car according to the requirements of driving condition.
- Except for emergent situation, it is prohibited to stop the car at the side of the highway for receiving or dialing the phone.
- ♦ The electronic system in the car, such as the lock brake, quick control and combustion ejection system generally are not affected by the wireless radio wave. The manufacturer of this type of devices will tell you whether these devices have good shielding function. If you have doubt that the wireless wave causes the car's failure, please contact the franchiser. Please do not disassemble the mobile phone before the quantified professional personnel checks it.
- ♦ When the airbag swells, it will produce strong external force. Please do not install or place wireless talking device above the airbag or within the touchable area of the airbag after it extends. If the car wireless talking is not installed correctly, once the airbag swells, it will result in serious damage.
- When renewing petroleum, please turn off your mobile phone. Same case also applies to the place where the bidirectional wireless device is prohibited for using. Please do not put the flammable and explosive substances together with the mobile phone or carry them together; for internal spark may result in combustion.

#### **On the plane**

- When on the plane or near to the plane, please turn off the mobile phone and take out the battery. The behavior to use the mobile phone on the plane is illegal, which may result in danger for the operation of plane, also damage the mobile phone network. The violator may be paused or canceled the mobile phone service, even prosecuted, or punished doubly.
- ♦ Under the emergent situation, it is allowed to use the mobile phone with the agreement of crewman in terms of security regulation.

#### **Device from other manufacturers**

♦ If using the devices, cable or fitting parts from the other providers without NEC production or authorization, it is possible to result in invalidation for warranty; moreover, it has also influences on the normal use of the mobile phone. It is obligatory to use fitting parts of NEC.

#### **Maintenance service**

♦ The phone, battery and inside of charge have no part which the user can repair freely. Advise you to take your NEC mobile phone to maintenance agent authorized by NEC for repair. When you need the maintenance service, please consult with the network service provider or NEC in detail.

#### **Non-ionic radiation**

♦ A wireless device should connect to the antenna by the non-radiation cable (for example coaxial-cable). The antenna should not be installed near to the human body, except the metal shielding exists between them, such as metal roof. Only the antenna specially designed for this mobile phone can be used. The antenna without authorization or with fitting parts refitted or added by users own maybe damages the mobile phone or violates the related rules, which results in performance decrease or radiation with unqualified standards.

#### **Effective use**

♦ To obtain the best performance with the least power consumption, please pay attention to the following rules: when talking, please do not use the hand to cover the position of built-in antenna, which may affect the quality of talking and cause that the mobile phone works with the output power beyond the normal standard and shorten the talking and idle duration of battery.

# **Energy of radio frequency**

- Your mobile phone is a kind of wireless transmitter and receiver with low power. Once the mobile phone turns on, it will receive and transmit wireless signal intermittently. The network system will control the transmitting power of the mobile phone.
- ♦ CAUTION: changes or modifications made in the radio phone, not expressly approved by NEC, will void the user's authority to operate the equipment.
- NOTE: This equipment has been tested and found to comply with the limits for a Class B digital device, pursuant to Part 15 of the FCC Rules. These limits are designed to provide reasonable protection against harmful interference in a residential installation. This equipment generates, uses and can radiate radio frequency energy and, if not installed and used in accordance with the instructions, may cause harmful interference to radio communications. However, there is no guarantee that interference will not occur in a particular installation. If this equipment does cause harmful interference to radio or television reception, which can be determined by turning the equipment off and on, the user is encouraged to try to correct the interference by one or more of the following measures:
	- -- Reorient or relocate the receiving antenna.
	- -- Increase the separation between the equipment and receiver.
	- -- Connect the equipment into an outlet on a circuit different from that to which the receiver is connected.
	- -- Consult the dealer or an experienced radio/TV technician for help.

#### **SAR information**

The SAR limit of USA (FCC) is 1.6 W/kg averaged over one gram of tissue. This product (FCC ID: S5D-KMP6J1CE1) has also been tested against this SAR limit. The highest SAR value reported under this standard during product certification for use at the ear is 0.639W/kg and when properly worn on the body is 0.266W/kg. This device was tested for typical body-worn operations with the back of the handset kept 1.5cm from the body. To maintain compliance with FCC RF exposure requirements, use accessories that maintain a 1.5cm separation distance between the user's body and the back of the handset. The use of belt clips, holsters and similar accessories should not contain metallic components in its assembly. The use of accessories that do not satisfy these requirements may not comply with FCC RF exposure requirements, and should be avoided.

#### **Body-worn operation**

To maintain compliance with FCC RF exposure guidelines, if you wear a radio product on your body when transmitting, always place the radio product in a NEC approved clip, holder, holster, case or body harness for this product. Use of non-NEC-approved accessories may exceed FCC RF exposure guidelines.

#### **Electromagnetic radiation**

Your mobile phone completely complies with the standard on the wireless radiation constituted by the nation authoritative organization and international health association. These standards of limitation are a part of the comprehensive rules and compose of permissive standard of public wireless radiation. These standards are gradually formed through the long-term and in-depth scientific research conducted by some independent scientific organization ICNIRP (International Commission on Non-ionizing Radiation Protection). These limit standards contain lots of security capacity so as to keep person safe, whatever the age or health status, and also consider the changeable factors of various kinds of measure condition.

#### **Network service**

 The phone applies GSM900/GSM1800/GSM1900 network circumstance. Some functions described as network function in the manual are the special services support by wireless service provider. You must apply for these services from local service provider, and ask for the introduction; else you can not use these services in any network.

#### **1 Introduction**

#### 1.1 1.1 function description

 The word you must know: phone lock code, PIN of SIM, PUK of SIM, PIM, barring code , multimedia information service (MMS) , GPRS

#### **1.1.1. code**

- **Phone lock code:** This function is to prevent other person from using the phone without permission. After lock the phone, the password is needed to unlock it. The default is 0000。 Please change you phone lock code in time .The change code operate please refer to 23.11
- **PIN code:** The PIN (Personal Identification Number) code protects your SIM card against unauthorised use. The PIN code is usually supplied with the SIM card. When the PIN code request is enabled the code is asked each time the phone is switched on.
- If you key in an incorrect PIN code three times in succession, the phone will prompt "SIM is locked!", and you must key in the PUK code and press **Ok**. Key in a new PIN code and press **Ok**. Key in the new code again and press **Ok**. Please refer to 23.10.3
- **PUK code:** The PUK (Personal Unblocking Key) code is required to change a blocked PIN code. The PUK code may be supplied with the SIM card. If not, contact your local service provider for the code.

If you key in an incorrect PUK code ten times in succession, the SIM card cannot be used anymore.Contact your service provider for a new card.

- You cannot change the PUK code. If you lose the code, contact your service provider.
- **PIM code:** User can set as the code when enter schedule or to do list and so on.
- **Barring Password:** The 4-digit barring password is required when you use the Call Barring function. You obtain the password from your service provider when you subscribe to this function.。Please refer to 23.10

# **1.1.2. Multimedia information service (MMS):**

The phone can send and receive multimedia information included text, image, sound.please refer to 5.4.2。

#### **1.1.3. Ring tone**

The phone allows you to select the phones ringing tone. You can choose between many different tones. Ring tone setting please refer to 23.3.

# **1.1.4. GSM (Global System for Mobile Communication)**

International standard for cellular communication, guaranteeing compatibility between the various network operators. GSM covers most European countries and many other parts of the world.

Before using GPRS you must notice these matter as follow:

- ♦ Please consul your local service provider about GPRS services and how to apply them.
- You must set the GPRS profile before you using the correspond service, please refer to 23.11;
- ♦ Please consul your local service provider about the price of GPRS services.

#### **1.2** Phone introduction

#### **1.1.5. Phone layout**

Please refer to the phone layout and key function photo as follow :

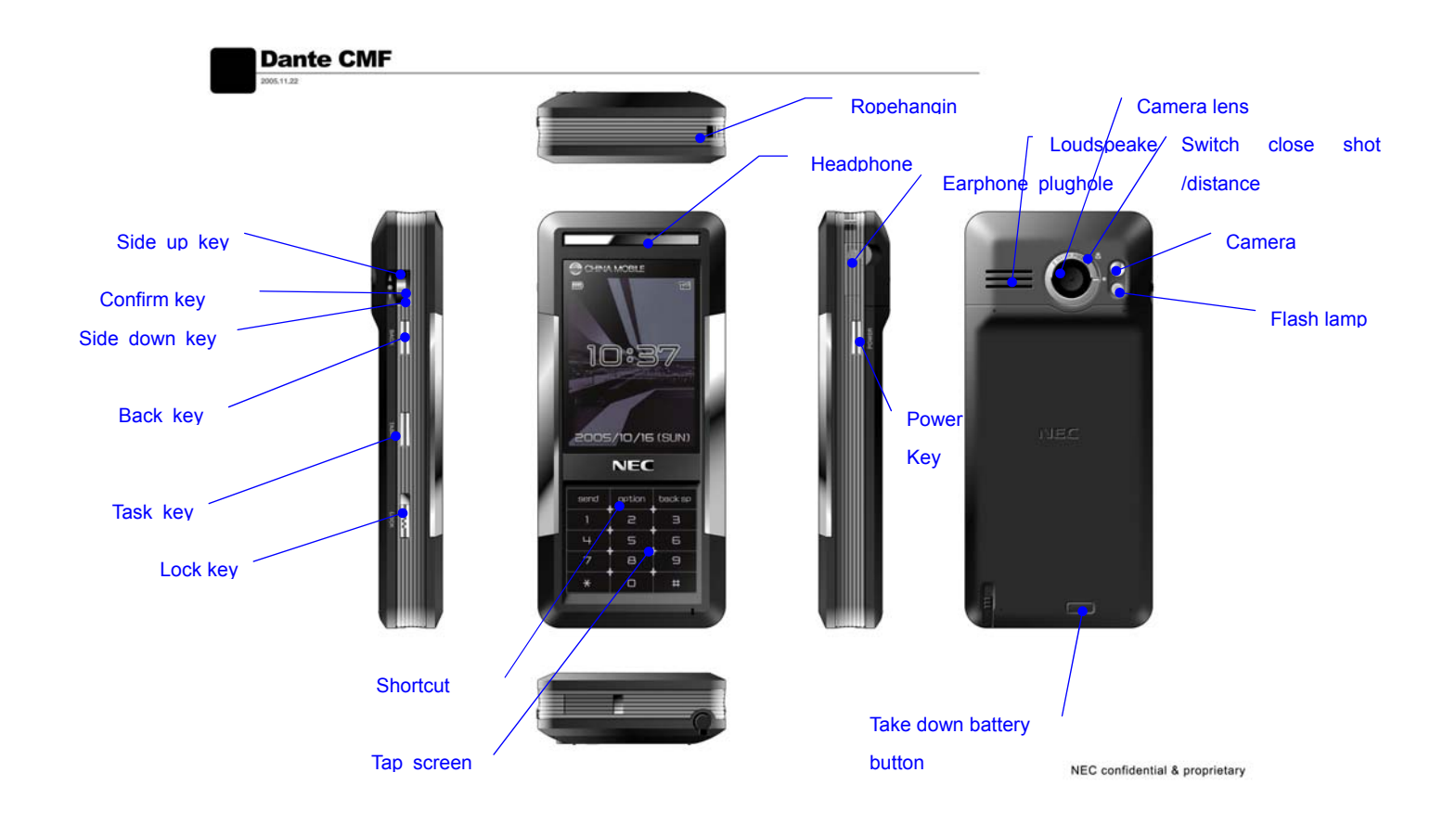

# **1.1.6. Key**

**Shortcut**:

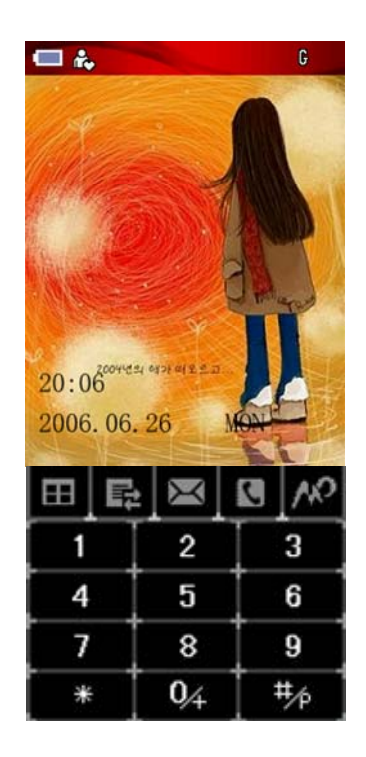

Below the idle screen there are fine shortcuts : mainmenu, send(call log), message, phonebook、wap, tap the icon you can enter the corresponding function screen

Function key include: Power key(Pwr key for short), Back key, Task key, Lock key, Side up key(Vu key for short), side down key(Vd key for short), confirm key.

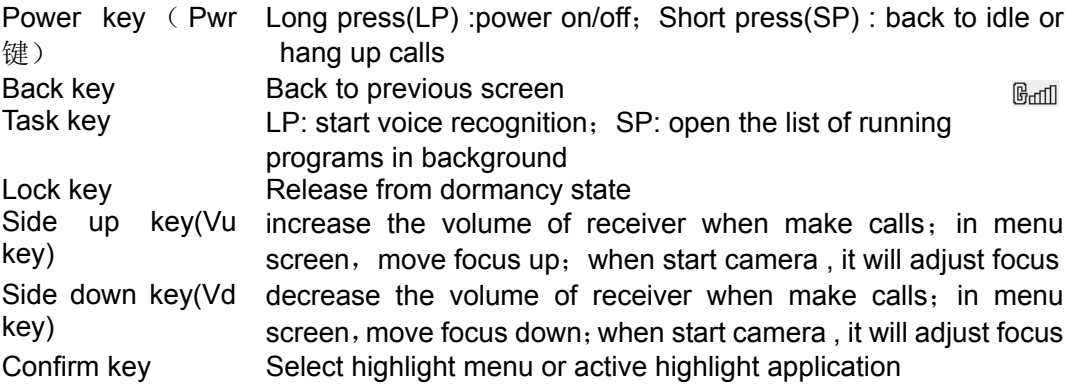

# **1.1.7. Plughole**

Charger & datawire plughole: be used for charging or connect with PC. Earphone plughole: plug earphone, use earphone to hear calls.

# **1.1.8. Idle screen and signal indicate**

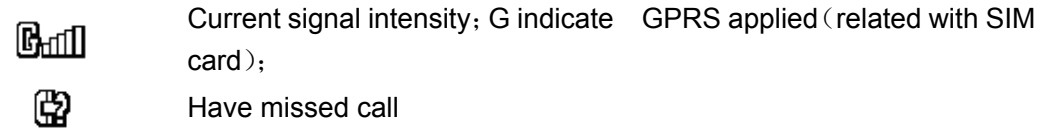

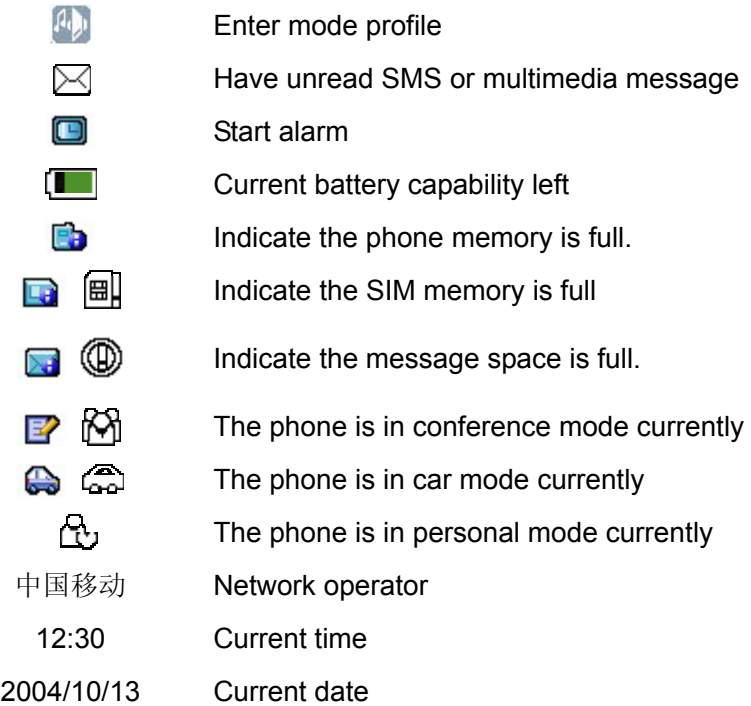

#### **1.1.9. Indication of battery capacity**

When the mobile phone powers on, the level of battery capacity displays on the top left corner of the screen. The residual power capacity is represented by indication bars from one to four levels.

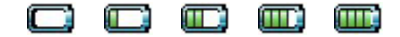

#### **1.1.10. Signal intensity**

When the mobile phone powers on,, the level of signal intensity displays on the top left corner of the screen. The intensity is represented by indication bars from one to four levels. No indication bar denotes that there is no network service. Four indication bars denote the strongest signal intensity. Talk quality is susceptible to barrier,so you can remove the phone inside small area to strengthen the signal intensity. G indicate GPRS applied (related with SIM card).

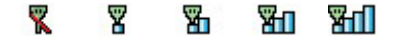

**1.3** Usage introduction

#### **1.1.11. SIM card**

#### **SIM card**

Your network provider will provide you with a plug-in type of SIM card (user identification card). SIM card is the key for you to enter the digital GSM network. **Before using the mobile phone, you must insert valid SIM card into the mobile phone.** 

All information related with network connection records in the SIM card, also including name, telephone number and short message. SIM card can also be taken out from your mobile phone and insert into any GSM mobile phone for use (new mobile phone automatically identifies SIM card.).

To prevent from loss and damage on the information in the card, please avoid touching the metal plat area and keep the SIM far from electric and magnetic field. You can not enter the GSM network as the SIM card damages.

**Warning:** Before taking out SIM card, the mobile phone must be turned off. It is absolutely prohibited to insert into or take out SIM card when the phone is connecting to external power, otherwise SIM card may be damaged.

# **Insertion of SIM card**

 Insert SIM card into the bottom of lugs and ensure the metal plane area is downward and the position of its corner is the same as which of clamping slot's corner

# **Take out of SIM card**

If you need take out SIM card, please first turn off mobile phone and take out the battery, then remove SIM card.

# **Unlocking of SIM card**

To prevent from illegal use, SIM card adopts PIN (personal identification number) code to encrypt for protection. When this function is selected (refer to section 23.10.3), each time you turn on the mobile phone, you must input PIN code to unlock SIM card for sending or answering calls. A user can also relieve SIM card protection (refer to section 4.5.1). In this case, SIM card is not prevented from illegal use.

- Long press **Pwr** to turn on the mobile phone
- Input PIN code, tap **OK** or press camera key to confirm. For example: if PIN is set as 1234, then input as following:  $\| 2 \|\mathbf{A} - \|\mathbf{O}\mathbf{K}\|$ . If you continue inputting wrong code for three times, then your SIM card will be locked. The mobile phone will query PUK code. (Please refer to the instruction of SIM card.)

**Note:** Your network operator will set a standard PIN number (from 4 bits to 8 bits) you're your SIM card; you should change it to your private password as rapidly as possible.

# **1.1.12. Battery**

# **battery**

The mobile phone contains one battery. When purchasing, the battery is not charged, but maybe supports to turn on the phone. A new battery should be charged for at least 14 hours, after the battery is used up for the first time, then it is charged fully for use; same as the second and third time, then the battery will easily reach the best status for use.

The new battery will reach the best status after safe using out the battery capability twice or thrice.

The battery can be charged and discharged hundreds of times, but it will gradually wear out. When the operation time (talk time and standby time) is noticeably shorter than normal, it is time to buy a new battery.

If left unused, a fully charged battery will discharge itself over time.

Use only Samsung-approved batteries and

 Do not short-circuit the battery. Accidental short circuiting can occur when a metallic object (coin, clip or pen) causes a direct connection between the + and - terminals of the battery (metal strips on the back of the battery), for example when you carry a spare battery in a pocket or bag. Short-circuiting the terminals may damage the battery or the object causing the short-circuit.

 Do not leave the battery in hot or cold places, such as in a car in summer or winter conditions, as you will reduce the capacity and life-time of the battery. Always try to keep the battery at room temperature. A phone with a hot or cold battery may temporarily not work, even when the battery is fully charged. Li-ion batteries are particularly affected by temperatures below 0 °C (32 °F).

Do not dispose of batteries in a fire. Dispose of used batteries in accordance with local regulations.

# **Battery usage**

The phone idle duration provided by the manufacturer is based on the ideal work environment. In the practice, the work duration of battery will vary with the different network state, work environment and use mode.

# **Indication of battery capacity**

When the mobile phone powers on, the level of battery capacity displays on the top left corner of the screen. The residual power capacity is represented by indication bars from one to four levels.

# **1.3.1 The disassembly and installation of battery**

- When dissembling, make the mobile phone back face upward, and press down the button on the top of mobile phone, then take out the back cover. Lift the top of the battery upward and take it out.
- When installing, insert the clip at the top of the battery into the corresponding clamping slot in the phone and press the battery downward, then install the phone's back cover.

# **1.1.13. Battery charging**

- $\blacksquare$  Insert the adapter of the charger into the plughole of mobile phone;
- Connect the charger with the power. At this moment, a sign of battery will sparkle indicating the battery is charging:
- When the charging sign is static (and a sound), which means the charging is completed. During the charging, the battery, mobile phone and charger will become heated, which is normal phenomena;
- After the charging completed, disconnect the power and pull off the charger.

**Warning:** When charging, the phone must be placed at the site with the temperature between  $-5$ °C and  $55^{\circ}$  and use the charger from the provider. When using the charger without permission, it is possible to result in danger, moreover violate the permission and terms of warranty for mobile phone.

# **1.1.14. Power on/off**

Under the status of phone power off, long press **Pwr** key to turn on phone, then the starting animation appears.

In the status of power on, long press **Pwr** key to turn off phone.

# **1.1.15. Function table of menu**

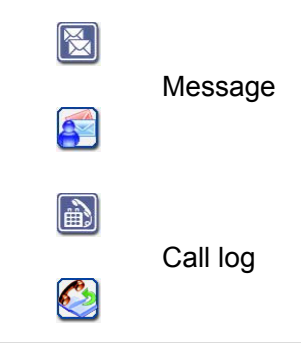

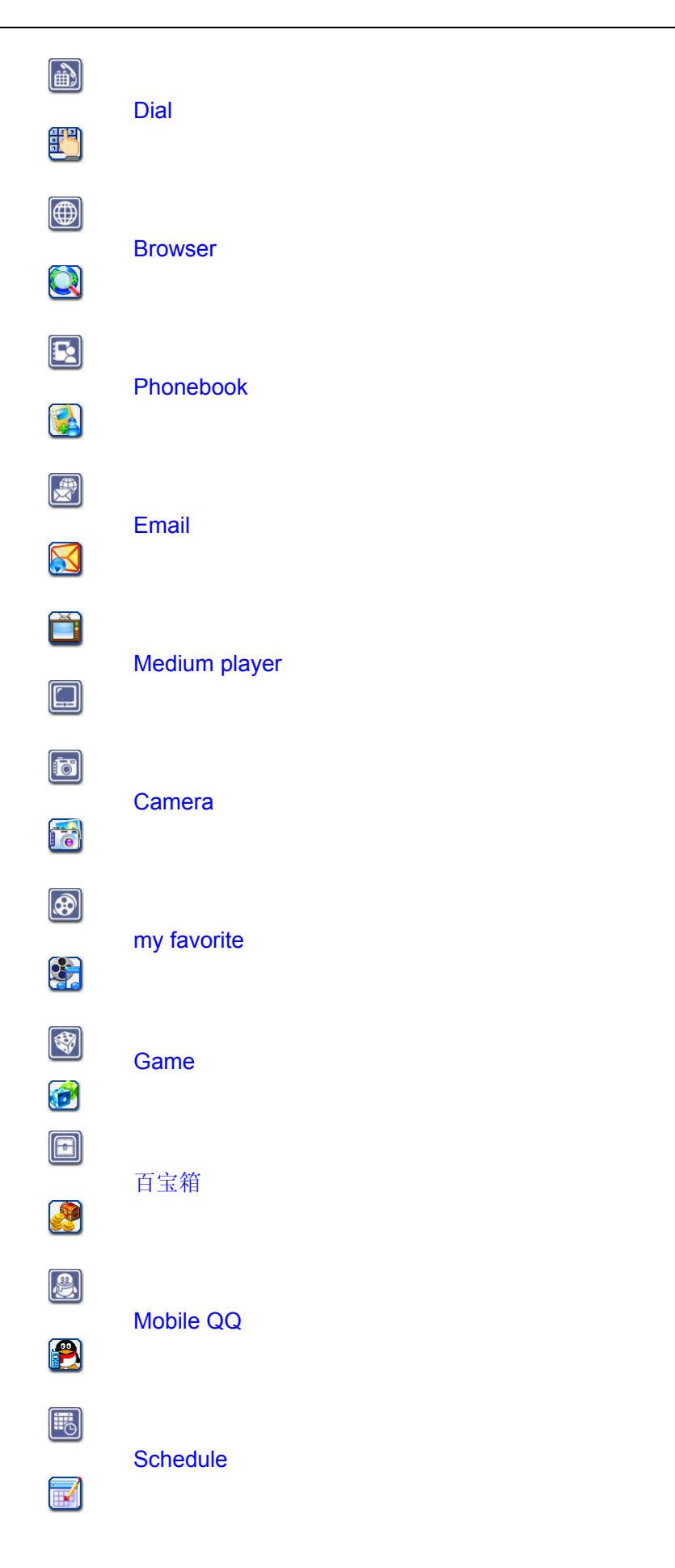

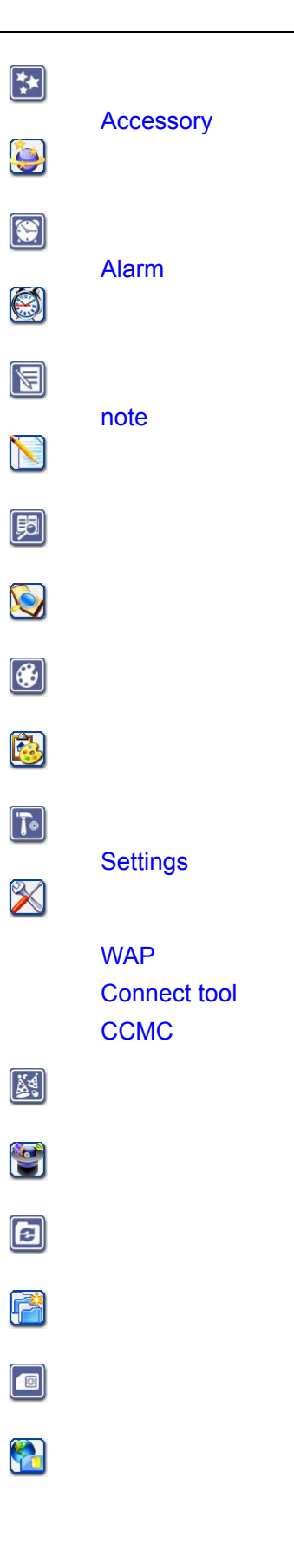

# **1.4** Input text

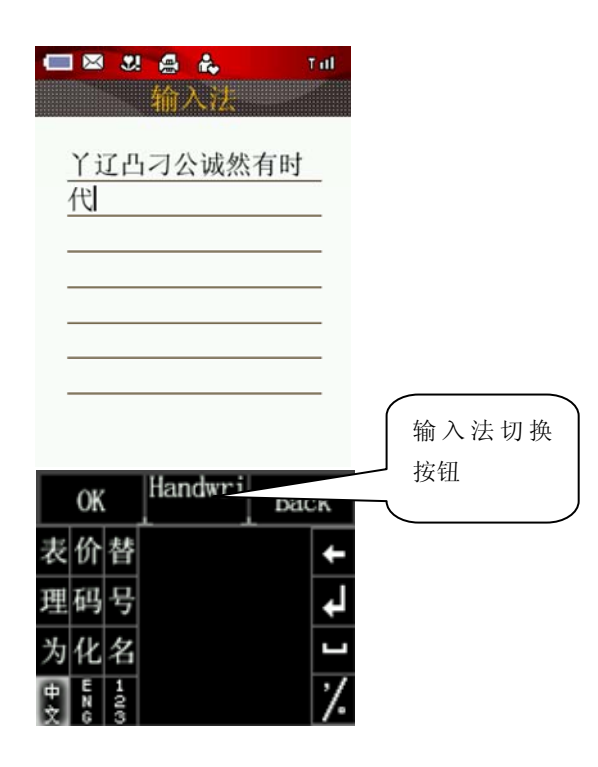

In order to make it convenient to input the characters in the phone, input methods as handwriting are specially built in DATEN mobile telephone, which makes you look up the relevant characters with less times of key-tapping.

When need to input text, you can tap **options** then inter inputting screen. The phone provide six input methods: handwriting、Pinyin、stroke、number、English and symbols.

#### **1.1.16. Switch input methods**

Tap the icons of switch input methods to switch proper input method among Pinyin, Stoke, Symbol and Handwriting.

Tap the switch input methods button, choose handwriting"then it will active handwriting input method ,appear handwriting input screen and the column of words to select

Tap the switch input methods button , choose"Pinyin"then it will active Pinyin input method ,appear handwriting input screen and the column of words to select

Tap the switch input methods button, choose "Stroke" then it will active Stroke input method, appear stroke list ,tap them to input characters.

Tap the switch input methods button, choose English"then it will active English input method and appear letter list . You can tap them to input characters.

Tap the switch input methods button, choose "Number" then it will active number input method and appear number list . You can tap them to input numbers.

Tap the switch input methods button, choose "symbols" then it will active symbols input screen and appear symbol list . You can tap them to input symbols.

# **1.1.17. Handwriting**

Input method of handwriting is the main method to input character for this mobile phone, which adopts the advanced technology of character identification, so as to make you input Chinese and English in full screen conveniently and quickly.

Tap the icons of handwriting input methods to select this input method, and you can tap "汉". "ENG", "123" to meet various inputting needs

♦ Handwriting Chinese

Before use input handwriting Chinese, confirm the type of character first. Tap  $\mathbb{Z}_r$ , and the

cursor will display the current input position. Use the touchpen to write in the input area, pause for a while and the screen will automatically display the character identified, and spare character will display in the selected area. If the character displayed on the screen is not you required, tap the character in selected area to replace。This mobile phone has the function of intelligent Chinese, in detail that tap the spear character on the screen, it will display the second character formed with the first one usually. Tapping the second character directly will input it.

♦ Handwriting English

Except Handwriting Chinese, you can use Handwriting English to input English Tap "<sup>这</sup>" to complete the input。

♦ Handwriting number

Except Handwriting Chinese, you can use Handwriting number to input number. Tap " 数 · to complete the input。

# **1.1.18. Input of Pinyin**

When edit, tap "Pinyin" to select input Pinyin, and use the touchpen to input Pinyin, then choose from the selected area, it will display in the input area; If the character displayed in the selected area is not you required, tap the arrow on the right side to flip pages for select other characters, then tap the character selected, it will display in the input area. Pinyin has the intelligent function as Handwriting Chinese. After select the handwriting character, the character that can usually form the words will display the selected area, which quickens the input speed with selecting the related characters. When write on the screen again, the character in the selected area will renew automatically.

# **1.1.19. Input of Stroke**

When edit, tap "stroke" to select input Stroke。During the process of inputting, tap "?" to input "? "for substituting the unknown strokes. Take " $#$ " as an example, if you do not know how to input the first stroke " $\langle$ ", you can tap "? "for substituting. At this moment, Stroke prompts the question mark, then tap the number of rest strokes as their order, you will see the character " $\#$ " displays in the selected area, and tap " $#$ " to complete the input.

# **1.1.20. Input of English and number**

When edit, tap "English " to activate the input panel of English and number。Directly tap to complete the input. Tap  $\frac{cap}{}$  to switch between capital letter and small letter. Directly tap the number in the display area to complete the input.

# **1.1.21. Input of Symbol**

When edit, tap "symbols" to select input Symbol。During the process of inputting, use the touchpen

to tap the symbol in the table, it will appear the position of cursor. Tap  $\overline{P}$  and  $\overline{P}$  for more symbols;.

#### **1.1.22. Function button**

In input screen, you can tap "←"key to delete previous character of the cursor; tap enter key to enter newline ,also the cursor will move to newline ; tap blank key to insert a blank between two words.

Tap", /."to switch between","and ".". click input",", double-click input".".

tap icon of lock to lock/unlock the input screen. When locked, you can input more than one symbol in this screen, or only can input one symbol.

Tap cap to switch between capital letter and small letter.

# **2 Call Funtion**

#### **2.1** Dial Phone

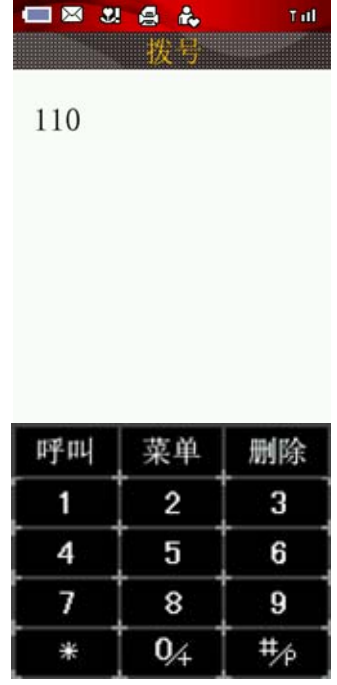

To make a call, exist several ways for you as below:

- ♦ Use the dial panel;
- ♦ Dial the phone number from "Call history";
- ♦ Dial the phone number from phone book;
- ♦ Select "*dial*"to call the sender on message read screen.

Attention: When a call is dialed and received, the mobile can find the corresponding name in the phone book, matched with the phone number by seven characters behind.

Prompt: When dialing by the dial panel, tap **menu** button to select the storage operation, then the current phone is saved into phone book.

# **2.1.1 Dial international phone call**

When dialing international phone call, you only need input the symbol "+" (Long tap 0 key until the symbol "+" displays on the display screen.), then input the country code and whole telephone number.

 For example: if making a phone call to France, you need long tap 0 key until the symbol "+" appears, then input the country code of France "33" and whole telephone number.

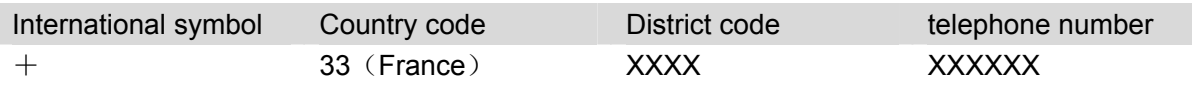

# **2.1.2 Dial extension telephone or Voice mail**

Some fixed extension telephone can not directly be dialed. You need to connect the main line first then dial the extension number. If you insert symbol "P" between the main number and the extension number when inputting the number, the phone will make the call for you and dial the extension number automatically. The method to input "P" is: long tap #/P and symbol "P"is dispalyed on your screen. You can tap "*dial*"on the screen during talking,then enter the dial window to input extension number.

Voice mail service is a kind of network service. You can subscribe this service from your service provider. The Voice mail centre number must be set before using this service. Select the screen of message, highlight up/down the scroll bar to select the Voice mail, then enter the screen of Voice mail. Tap "*Option*" menu and select *Listen* to dial the number in the voice mail box.The other way is to tap num 1 on the dial panel enough long to enter the screen of voice mail.

# **2.2** Receive and reject the call

when a new call comes,

- ♦ The ring tone of incoming calls ( already set)
- Incoming call number is showed in the screen if network supports the service.
- If incoming call number has been saved in your phone book, the name will be displayed on the screen.

Receive the call

- when a call comes,tap **Answer** to answer a call.
- Recent calls are saved in "Received calls".

# Reject the call

- when a call comes, press **Pwr** key or tap **Reject** to end the call.
- Recent calls are saved in "Missed calls".

# **2.3** Function during the talking

During talking, there are many funtions as below.

 Tap the top-left icon to activate the menu, which may include the following functions: *Start Record*, *Handfree on*,and *mute on* .Button on the screen include: . **Reject**、**Hold on**、**dial**、、、

Select **Dial** to enter dial window, then make a new call.

Select *Mute* to pause voice of current talking, at this time you can hear the voice of other side, but it can not hear your voice, which facilitates you to talk with other local person to during the talking. The menu changes to **mute off**, select this menu to return to normal talking;

Tap **Hold** to hold the current talk, at this time both parties can not hear the voice, meanwhile the menu changes to **Active**, select this menu to return to normal talking;

You can tap "*dial*"on the screen during talking,then enter the dial window to input extension number.

# **2.3.1 Adjust volume**

Press side up/down key to increase or decrease the receiver volume during talking.

# **2.3.2 Reject**

Press **Pwr** key to end the current call. Or press "return" key to end all call.

# **2.3.3 Dial a new call**

Tap **dial** to enter the dial panel,then operate in the same way as the first call.After answering the new call, the previous call will keep hold automatically.

# **2.3.4 Answering two calls simultaneously**

When answering two calls, the current talking number displays at the first line, the other call will keep hold; two calls can be switched by tapping **Switch**.

When the second call is active, activate **Menu** and implement the following functions: *Start Record*, *Handfree on*,and *mute on.* Tap the screen to implement the folliwong functions:**End active**、**End hold**、**Switch**、**Conference**、**dial.**

Select **Dial** to enter dial window, then make a new call.

Select *Mute 0n* to pause voice of current talking, at this time you can hear the voice of other side, but it can not hear your voice, which facilitates you to talk with other local person to during the talking. The menu changes to **mute off**, select this menu to return to normal talking.

Select *End active* to end the current talking;

Select **Conference** to hold conference call or talk with the specified participant separately;

Select **End hold** to end the current talking, at the time the mode changes into single call. Tapping **Switch** can switch two calls.

# **2.3.5 Conference**

During the conference talking, conference call can be held or talk with the specified participant separately. The operation following is permitted:

Tap **Separate** to enter the window of conference list, and the selected member can be talk with separately, at the time two calls are connected. Tapping **Conference** comes back into the screen of talking.

Tap **Menu** button to implement the following functions:*Start Record*、*Handfree On*、*Mute On*. Tap the screen to complete the corresponding operations:**End**、**Hold**、**Separate**、**Dial**.

# **2.3.6 Emergency Call**

If the mobile is turned off, please turn on and check if the signal is enough. Input local emergency number, and dial out.

- ♦ Remember to provide all the necessary information on emergency call;
- ♦ If not permitted, don't turn off the mobile, for the mobile is the only communication tool on accident.

# Attention:

 In the condition of wireless communication, the mobile can not ensure the connection successful each time, so do not depend on wireless mobile to implement important communication.

# **3 call history**

# **3.1** call history

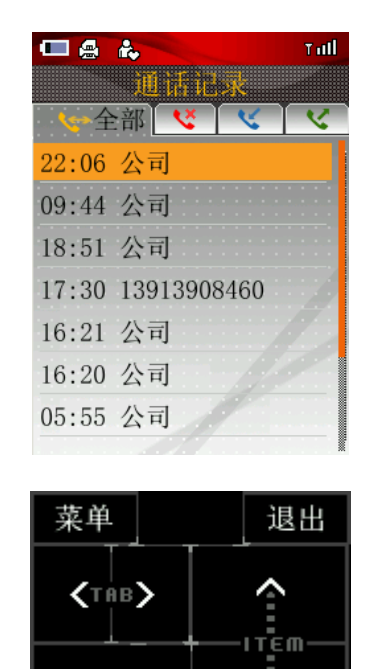

The call history covers recently All calls/Missed calls/Received calls/Dialed calls and Calls duration, and includes the functions of deleting records, calling records and saving records.

Run

Enter the window of "Call history", tap  $\|\langle x \rangle$  or  $\|\rangle$  to choose the different tabs incuding ALL, *Missed, Received and Dialed*, then go into the corresponding window to view records.

You may view the detailed information including name,phone number,time,date and call duration in the tabs of A*LL, Missed,Received and Dialed* .

#### **3.1.1 Missed calls**

On the screen of Call history, Press the option of missed calls, then enter Missed call screen.Tap **Menu** to do the operations as following:*Call,IP Dial,Send,Save Number,Call time,and Delete*.

Select *Call* to dial out the phone nimber selected, refer to section 2.1;

Select *Ip Dial* to dial the phone number by the way of IP call,refer to secion 2.1;

Select **Send** to pop the second menu, and let user to choose:

Select *Send SMS* to perform the function of sms,refer to section 5.3.1;

Select *Send MMS* to perform the function of mms,refer to section 5.3.2;

 Select *Save Number* to save the necessary numbers to phonebook, refer to section 4.2.3 Select *Delete* to pop the second menu for users:

Select *Delete* to delete the current record selected;

Select *delete all* to delete all records.

# **3.1.2 View detailed infomation**

Select one of the phone records, and view detailed information of the selected record including name (if exist in phone book), phone number, call time and date, and call duration. Tap **Menu** to do the operations as following:*Call,IP Dial,Send,Save Number,and Delete*.

Select **Call** to dial out the phone nimber selected, refer to section 2.1;

Select *Ip Dial* to dial the phone number by the way of IP call,refer to secion 2.1;

Select *Send* to pop the second menu, and let user to choose:

Select *Send SMS* to perform the function of sms,refer to section 5.3.1;

Select *Send MMS* to perform the function of mms,refer to section 5.3.2;

 Select *Save Number* to save the necessary numbers to phonebook, refer to section 4.2.3 Select Delete to delete the current record selected.

# **3.1.3 Received calls**

The operation of Received calls is same as Missed calls.

# **3.1.4 Dialed Calls**

The operation of Dialed calls is same as Missed calls.

# **3.1.5 Call Time**

Users can view *Last Call, Total Incoming,Total Outgoing and Total*。At the time ,tap **Clear** to clear all information.

# **3.2** Phone List

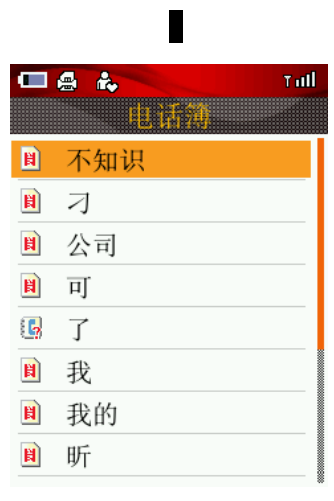

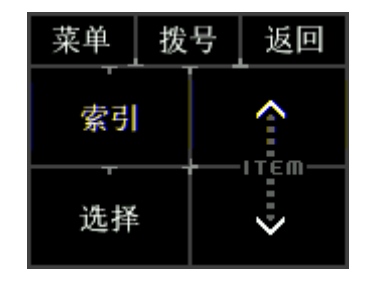

List all the records in the phonebook according to the pronunciation of name and alphabet,and the operations including *Dial,Search,New,Send,Del,Other* are given.

# **3.2.1 Add Phone**

 After entering into the Phonebook, activate **Option** key and Select the *New* (including two options: "*new sim*"and "*new phone*").If "full menory"appears, which means the mobile phone's memory has no enough space to save the record. The memory of phone must be cleaned up for more space.

- 1. On the screen of new record (*new phone*), it may input **Name, Group, Phone, Office, Home, Fax, Email1, Email2, Company, Department, Title, Address, Birth, Memo, Voice(**set voice call of contact person), Portrait.Tap  $\boxed{\P}$  and  $\boxed{\P}$  to switch different information pages, and tap  $\approx$  and  $\approx$  to switch information items in each page, then tap **select** to enter the corresponding window.
- 2. On the portrait screen, Tap **select** to select the favorite icon for coming call.Refer to section 4.3.
- 3. Tapping **select**"Group"will choose the certain group for the contact person.Please refer to the section 4.1.5 for detail operation.
- 4. Tap **Save** to save the information of the contact person and return the window of phone list automatically

# Attention:

The contact person in Sim Card can not be edit about the portrait.

# Notice:

 As to quick storage, input the phone number on idle screen, then tap *Menu* to select "*Save number*", the contact person will be stored in phone book.

# **3.2.2 Search Phone**

After entering the phonebook, tap **Option** to select *Search,* and the search types for selecting will display as following:

# Select "*Search name*":

Input the name of the contact person after entering text window, then tap **ok** to show result list, highlighting the found name selected to view detailed information.if not found, the screen will prompt "empty".

# Select "*Search py*":

Input the first alpha of Pinyin of the contact person after entering alphabet window, then tap **ok** to show result list, highlighting the found name selected to view detailed information.if not found, the screen will prompt "empty".

# Select "*Search num*":

Input the phone number of the contact person after entering number window, then tap **ok**  to show result list, highlighting the found name selected to view detailed information.if not found, the screen will prompt "empty"

Select "*Search memo*": limited in Phone book, and memo exists.

Input the part memo content of the contact person after entering text window, then tap **ok**  to show result list, highlighting the found name selected to view detailed information.if not found, the screen will prompt "empty"

The other way is to tap *index* on the touch screen after entering the window of Phone list. If you need search some person, only tap the alpha of the name, and the contact person with the first name beginning at the alpha will be highlighted, at this time you only need press direction key to find the corresponding person.

# **Notoce:**

List all the records in the phonebook in order of name, alphabet, and number.if the alphabet and the first character of the pronunciation of name have no difference, the result is Chinese name.For example, "LG"、"Li"and "刘"exist in phone book,if input "L" to retrieve, the final result is "刘"

# **3.2.3 Delete Phone**

Tap the icon of Phone Book, then the the list window, and select the contact person to be deleted.Tap *Option* to select del cur, at this time pop the dialogue to confirm, tap Ok to delele it,otherwise tap *Cancel* to return the list window, and the record is not deleted.

Select *mul del* to delete many contact person at the same time. Tap *Option* to select *del \*mul* del, In the screen of multi-delete, select the person that needs to be moved, tap the checkbox in front of item, tap **Option** | to select **Delete** .At this time pop the dialogue to confirm, tap Ok to delele the selected records,otherwise tap *Cancel* to return the list window, and the record is not deleted.

# **3.2.4 Group List**

In the phonebook of this mobile, all contact persons can be grouped by such name as *Default Group, SIM Card, Friend, Family, Commerce, Colleague, Classmate or Extra*. Every group can be set by users, and when a call number belonging to some group is coming, the mobile will ring according to preset sound, and twinkle according to the preset image.

In the idle screen, press "phone book" icon to enter the window of **Phonebook**. Tap **Option** to select *other \* goup manager*, then enter the window of **Group list,** you will view all groups. Tap **option** to pop the menu as below:

# *Add:*

- 1. Highlight the group name, and tap **Select** to enter the edit window, refer to section 1.4;
- 2. Highlight the ring, then tap **Select** to enter the window of *FileList*, and select the favorite ring ;
- 3. Highlight the icon, then tap **Select** to enter the window of *IconList*, and select the favorite icon. Tap **Select** again to return the window of *Group Setting.*
- 4. Tap **Save** to complete the building of a new group

# *Edit:*

If try to reedit group setting, tap **Option** to select *edit*, refer to step 1-4 above.

# *Delete:*

Delete the selected group.

 **Attention:** such defaut group as *Default Group, SIM Card, Friend, Family, Commerce, Colleague, Classmate or Extra* can not be renamed and deleted.

# *Send SMS:*

send SMS to all group members;

# *Send MMS:*

send MMS to all group members.

# **3.2.5 Show type**

Select *Other \* show type* on the screen of phone book, and the types including *all Group,Sim Card,and Phone* are provided.

Select *all Group:* show all phone numbers;

Select *Sim Card:* show all phone numbers in Sim Card;

Select *Phone:* show all phone numbers in Phone;

# **3.2.6 My Number**

In the idle screen, enter the screen of phone list, then select the options of "*Phone book*" *"Option"* and "*My number*" in turn to input, change and view the own number. If no setting, it will enter the edit screen.

# **3.2.7 Storage Status**

The function of storage status Capacity is set in this mobile phone, which makes user clearly understand the current usage situation of the mobile phone and Sim Card, in order to make the best use of space.

In the idle screen, enter the screen of phone list, then select the options of "*Phone book*" *"Option"* and "*Storage status*". Storage status mainly provides the total and used amount of mobile phone and SIM card. Press **exit** to return to the list window of contact persons.

# **3.3** Phone record

After slecting the record, tap **Select** to enter the window 0f the detailed information, then tap *option,* the following operations are provided:

Select *Dial ( Dial ,IP Dial)* to dial out the phone number selected.

Select *send \* send SMS* to enter the edit window of SMS, oprations behind refer to section5.3.1; Select *send \* send MMS* to enter the edit window of MMS, oprations behind refer to section5.3.2;

Select *send \* send Email* to enter the edit window of Email, oprations behind refer to section 6.2 Select *send by \* send by sms* to enter the edit window of SMS, oprations behind refer to section 5.3.1

Select *send by \* send by mms* to enter the edit window of MMS, oprations behind refer to section 5.3.2

Select *send by \* send by Email* to enter the edit window of Email, oprations behind refer to section 6.2

Select *send by \* send by bt* to enter my device window.

Select *del* to delete the selected record.

Slect *copy sim* to copy the data selected to SIM card, if the record exist in Sim Card, the record is copied to phone.Refer to section 4.2.1 and 4.2.2;

Slect *move sim* to move the data selected to SIM card, if the record exist in Sim Card, the record is copied to phone.Refer to section 4.2.1 and 4.2.2;

#### Notice:

**Send Email** can work only when Email is saved in phone record.

# **3.3.1 Copy from phone to Sim card**

The records in phone book can be imported into Sim Card. Select the certain person,and view detailed information, at this time tap **Menu** to select **copy sim.** After completing the above operation, three telephone numbers in phone record are stored in three records in Sim Card with the same name (three telephone numbers are supposed to exist).Select the phone number needed to be copied, active **option** key, select **copy sim** to finish copying. The other way on the window of phone list, select *copy sim* to complete it.

On the screen of phone list, tap **option** to select *other \* mul copy,* then select *copy sim* to the window of **MP->SIM,** In the screen of multi-copy, select the person that needs to be copied, tap the checkbox in front of item, then tap **option** to select **copy** , at this time pop a dialogue to confirm the selection.Tap **ok** to finish copying ,otherwise tap **cancel** to give it up.

# **3.3.2 Copy from Sim card to Phone**

The records in Sim card can be imported into other mobiles. Select the certain person, and view detailed information, at this time tap **Menu** to select **copy phone** to finish this operation.For the copied record is stored in Sim Card, the content copied to phone must be specified, including **Phone number, Office number, or Home number.**The other way on the window of memebers list in SIM Card, select *copy phone* to complete it.

On the screen of phone list, tap **option** to select *other \* mul copy,* then select *copy phone*to the window of **SIM->MP,** In the screen of multi-copy, select the person that needs to be copied, tap the checkbox in front of item, then tap **option** to select **copy** , at this time pop a dialogue to confirm the selection.Tap **ok** to finish copying ,otherwise tap **cancel** to give it up.

# **3.3.3 Move between Phone and SIM Card**

The certain contact person can be moved from SIM Card to Phone, or from Phone to SIM Card to Phone.Detailed operation refers to section 4.2.1 and section 4.2.2.

Notice:The previous record will be deleted and be saved in new positon after complete moving it.

#### **3.4** Portrait Setting

When coming a call,the screen will display the icon of the portrait.During adding a record,enter the window of **Portrait,**and select your favorite picture,then tap "*save*"to finish it. If set before,then show the previous icon;if not,then show default icon.

#### **4 Messages**

The service of SMS provided by GSM network is introduced.Some of the services can not be supported by local and roaming GSM.

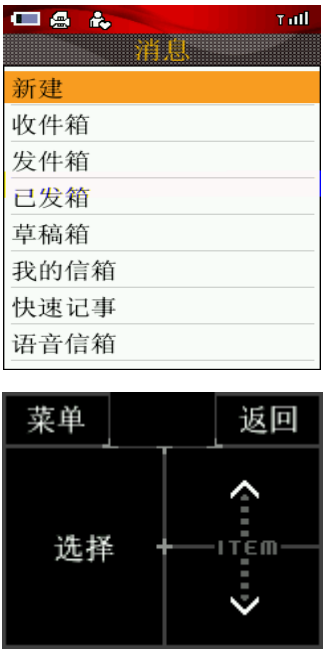

#### Notice:

 When sending and receiving SMS,the mobile can look for the matched name in phone book,only by the seven phone number behind.

# **4.1** Message introduction

In the application of "message", SMS and MMS may be created, sent, received, and viewed. SMS only contains text of word; MMS(Multimedia Messaging Service,MMS) has the characteristic of supporting multimedia, which can deliver the content of word,pictures,sound,and video.

# **4.1.1 Inbox**

The messages including SMS and MMS are placed in **Inbox.**On the window of messages list, tap **option** to perform the operation as below:

Select **Read:** to view the context of the message;

Select **operate->move to my folder:**to move the message in **Inbox** to "my folder".

Select **operate->sort by time:** sort messages in "Inbox"by time;

Select **operate->sort by type:** sort messages in "Inbox"by type;

Select **del cur:** to delete the selected message from "Inbox".

Select **mul del**:to delete messages optionally, tap the checkbox in front of messages, tap **option** to select *del*,at this time pop a dialogue to confirm.Tap **ok** on the touch screen to delete the messages selected,otherwise tap **cancel** to cancel this operation.

# **4.1.2 OutBox**

"Outbox" is to view the details of messages (SMS and MMS) which failed sending or are being sent.Tap **option**:

Select **Read:** to view the context of the message failed sending;

Selct **Resend**: to resend the message.

Select **operate->move to my folder:**to move the message in **Outbox** to "my folder".

Select **operate->sort by time:** sort messages in "Outbox"by time;

Select **operate->sort by type:** sort messages in "Outbox"by type;

Select **del cur:** to delete the selected message from "Outbox".

Select **mul del**:to delete messages optionally, tap the checkbox in front of messages, tap **option** to select *del*,at this time pop a dialogue to confirm.Tap **ok** on the touch screen to delete the messages selected,otherwise tap **cancel** to cancel this operation.

# **4.1.3 Draft**

"Drafts" is to store the messages which have not been edited or unsent, then tap **Option**: Select **Edit**: to edit the content in the selected messages.

Select **operate->move to my folder:**to move the message in **Drafts** to "my folder".

Select **operate->sort by time:** sort messages in "**Drafts**"by time;

Select **operate->sort by type:** sort messages in "**Drafts**"by type;

Select **del cur:** to delete the selected message from "**Drafts**".

Select **mul del**:to delete messages optionally, tap the checkbox in front of messages, tap **option** to select *del*,at this time pop a dialogue to confirm.Tap **ok** on the touch screen to delete the messages selected,otherwise tap **cancel** to cancel this operation.

# **4.1.4 Sent**

"Sent" is to view the details of messages which have been sent, then tap **Option**: Select **Read:** to view the context of the sent message;

Select **operate->move to my folder:**to move the message in **Sent** to "my folder".

Select **operate->sort by time:** sort messages in "**Sent**"by time;

Select **operate->sort by type:** sort messages in "**Sent**"by type;

Select **del cur:** to delete the selected message from "**Sent**".

Select **mul del**:to delete messages optionally, tap the checkbox in front of messages, tap **option** to select *del*,at this time pop a dialogue to confirm.Tap **ok** on the touch screen to delete the messages selected,otherwise tap **cancel** to cancel this operation.

# **4.2** voice mail

Voice mail service is a kind of network sercice.You can subscribe this service by requirement.The voice mail centre number must be set befire using this seervice, which is provided by the service provider.

- 1. Tap the "message"icon on idle screen to enter the message window,then select "void mail"directly
- 2. After entering "voice mail",tap **option** to enter the edit window for voice mail,then input voice number (please ask for this number) by analog keyboard, tap "*ok*" to return the window of voice mail.
- 3. On the window of voice mail, tap **option** ->**listen** to dial the number in the voice mailbox;tap **option** ->**save** to save it.

# **4.3** Create and send

# **4.3.1 SMS**

Select the message icon, and enter the message window. Select "**New**"to enter the window of **New Message,** the type of message is specified to SMS, then enter the window of **New Sms.** 

- 1. Tap **contrent** to enter the screen for inputting message content.
- 2. Tap **to** to enter the window of receiver,if no receiver,the screen displays "empty",at this time tap **option** to select **add new**, after adding the telephone numbers of receivers, press **ok** to finish this input.The other way is to select *phonebook* to enter the list window of receivers, if the contact persons exist,the screen will display them.Highlight the contact person and select side checkbox, by the way of which can select many receivers this time.Tap *ok* to add them to "to:"list,ordered by the pronunciation of each name.
- 3. Tap *Phone book* to enter phonebook to select receives, by the way of which can select many receivers this time. Tap ok to add them to "to:"list, ordered by the pronunciation of each name.
- 4. Tap *input* to input the telephone number of the receiver,and press "**ok**" to finish this input.
- 5. Select **option ->insert quick text** to insert frequent word in the message after selecting in the list of **Quick Text.**
- 6. You may edit some messages as quick text.Tap **option** ->**save as quick text** to finish the above operation;
- 7. Tap **option** ->**save to drafts** to save the message to "drafts".

# **4.3.2 MMS**

Select the message icon, and enter the message window. Select "**New**"to enter the window of **New Message,** the type of message is specified to MMS, then enter the window of **New MMS.** 

- 1.Tap **Receiver** to enter the window of receiver,if no receiver,the screen displays "empty",at this time tap **option** to select *add new,* after adding the telephone numbers of receivers, press **ok** to finish this input.The other way is to select *phonebook* to enter the list window of receivers, if the contact persons exist,the screen will display them.Highlight the contact person and select side checkbox, by the way of which can select many receivers this time. Tap ok to add them to "to:"list, ordered by the pronunciation of each name.
- 2. Tap *Phone book* to enter phonebook to select receives, by the way of which can select many receivers this time.Tap *ok* to add them to "to:"list, ordered by the pronunciation of each

name.

- 3.Tap *input* to input the telephone number of the receiver,and press "**ok**" to finish this input.
- 4. Tap **topic** to enter the input window, for topic content.
- 5. Tap **Edit Content** to enter MMS edit window.Tap **Menu** to pop the menu ,if you select *Insert,* video,image,audio,and phase will be permitted to add the content of MMS. If you select *Text, the word can be input in text edit window. If you select <b>Slide operation, such* operations as *Add Frame,Last Frame,Next Frame,Clear slide* are included. If you slect *Frame Setting,***the item to be set will be selected by tapping ⊠ and ⊠ .Duration are set** after entering the window of inputting time;**Arrange** can be tapped to switch between **Text first** and **Picture first;**after entering the window of background, different color can be set for background.

If you select *delete,*image,video,audio,and framecan be deleted in the content of MMS.

- 6. Tap **Send** to send MMS, after completing it, the indication can be given by the mobile.
- 7. Tap **menu**\***Preview** to preview the edited MMS.
- 8. Tap **menu**\***To Draft** to save the cuurent MMS to the draft box.

Notice: The storage capacity must be less then 100K about the current MMS.The picture and audio can only be downloaded from network,and the picture taken is also permitted.

# **4.4** Receive and Read

# **4.4.1 SMS**

If a new message arrives,the mobile can send the prompt ring,and show the mark of small envelope indicating the new message, which is stored in inbox.Diffrent icons mark different types of the message in inbox, the envelope being opened expresses that the message is read before,otherwise the envelope being closed expressed that the message may be read and enter the next window.Tap **option**:

Slect *Reply by:->SMS*:return SMS to the sender.

Slect *Reply by:->MMS:* return MMS to the sender.

Select *Forward*:send the received message to others.

Slect *Dial:->Dial*:call the sender.

Slect *Dial:->IP Dial:* call the sender by adding IP number

Select *Get number*: get the phone number in the content of SMS,which can be saved or recalled by the indication of the mobile.Refer to section 4.2.3.

Select *Operate->Copy to Phone/sim:* The message can be copied from phone to SIM Card,or from SIM card to phone.

Select *Operate->Save as quick:* Save the message as phase.

Select *del*: delete the message from inbox..

# **4.4.2 MMS**

1. Tap the message icon,and enter the child menu of message directly.Tap "Inbox"to show the list,and different types is marked by different icons.Select the message with MMS icon,the detailed information are viewed in the window, including sender.topic,and capacity.Tap **option**:

Select *download*: download the detailed information:

Select *del*: delete the cuurent MMS from inbox.

2. After received successfully,tap **option**: Select *Play:* play the content of MMS.
Select *Replay->MMS:*return MMS to the sender. Select *Replay->SMS:*return SMS to the sender. Select *Forward*:send the received message to others. Slect *Call:->Call*:call the sender. Slect *Call:->IP Call:* call the sender by adding IP number Select *Get number*: get the phone number in the content of MMS,which can be saved or recalled by the indication of the mobile.Refer to section 4.2.3. Select *Other->Save Image*:Save the picture to the phone. Select *Other->Save Audio*: Save the audio to the phone. Select *Other->Save Text*: Save the text to the phone. Select *Other->Delete*: delete the message from inbox.

## **4.5** Message setting

## **4.5.1 SMS**

### **SMS center setting**

Before sending messages, input the number of SMSC provided by Service Provider by this option.After setting,this number will be displayed on the screen,and permitted to be used,modified,and deleted.

- 1. Tap "Message"to enter the next window;
- 2. Tap *option->setting,*enter the window of setting,then enter the window of SMS setting.
- 3. Input the number and tap **ok**.

### *deliver report*

Delivery report setting for getting the indication of success or failure after the other side receives your message.

### *type of storage*

Setting the storage type:SIM card and phone. For example, the mobile stores the message into SIM card automatically if the former is selected.

### **valid period**

The item will help you set the time limit of storage in the SMS center.For the message is not sent by some cause in the SMS center,you can set this item to make the message keep sending until the time limit is over.

### 1. Tap "*Validity Period*"

2. Tap the direction key, you can select 12hours/1day/1week/Max.

### **signature**

Optional setting of signature: on and off.For example: if on,the content can be edit,and the opposite receiver will see the message with the signature;if not,the content can not be edit.

### **reset**

Reset all message setting.

### **4.5.2 MMS**

On the main screen, first enter the message window after tapping "message",secondly tap "*option*"and find "*setting*",then press ︽ and ︾ to select *MMS settings* to enter the window of "**setting**".

## *Connection profile*:

Users can make different connection。

## *Read report*:

After the MMS is already sent, the option tells if the reply message is sent back from the receiver when the message is read by the other side.

### *Send report*:

Two options:on/off.When the MMS is being sent,the option tells if the dilivery message is sent back after the MMS arrives at the SMS Gate.

# *Priority*:

Three options: low ,normal, and high, which have the same meaning as Email.

## *Auto receive*:

Two options: auto and manual, which is that the message is downlaod automatically or manually.

### *Reset*:

Reset all MMS setting.

## *Signature*:

The setting of signature optionally: on and off.For example: if on,the content can be edit,and the opposite receiver will see the message with the signature;if not,the content can not be edit.

## **4.5.3 Phrase**

The phrase is used as the templet to send the message,only to modify a little,but to save much time.when you edit a new message, you only need insert the phrase rightly. Refer to section 5.3.1.

## **4.5.4 Storage status**

Used to know the status of storage.

### **5 E-mail**

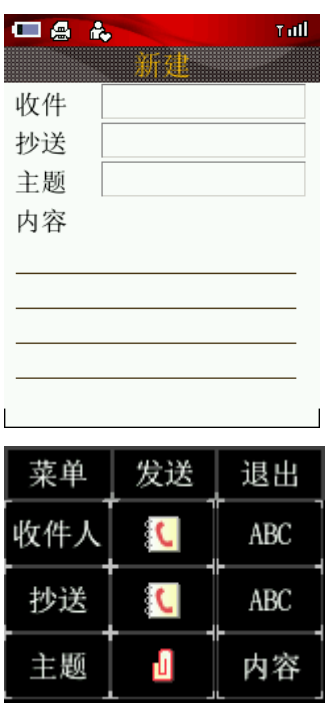

Notice:

Realizing E-mail service needs supports from network operation company or service provision company.

#### **5.1** E-mail management

The e-mail functions of this kind of handset are as follow. It receives and sends e-mail not only supported by common WAP websites but also supported by common mail servers such as POP3 and SMTP. The functions are easier and quicker while you send or receive a mail. Before using the e-mail functions you must first know related knowledge. Mailbox:

 Log on some Internet website and apply for a mailbox owned by yourself which is the very thing referred in this manual. It exists not in your handset, but in a computer system named as mail server supported by network operation company. All mails you can send or receive are transferred by the mail servers.

Mail servers:

 Mail servers refers to a computer system supported by network operation company. You can refer the network operation company supplying mail service and acquire the name of servers.

Type of mail servers: Mail servers in common use has two types.

- 1. POP3: It is a kind of servers which specially receives mails. As soon as you connect network and enter into mailbox, the new mails would automatically be downloaded from POP3 mail servers through your handset. When you select mails the new mails can be downloaded to receiving box of your handset.
- 2. SMTP: It is a kind of servers which specially sends mails. All mails which are not successfully sent are automatically converted into sending box.
- Notice: As to how to make sure which type your mail box belongs to you should refer services Operation Company serving for your mails.
- 3. Name of mailbox: You can confirm your name of mailbox while you apply for e-mail. When you log on mailbox the mail servers check your identity.
- 4. Password: You can confirm your password while you apply for e-mail. When you log on mailbox the mail servers check your identity according to your username and password.
	- Note: Username and password referred here are not different from these which you connect Internet with. These are needed as identification when connecting Internet, but these referred here are needed as identification for legal owner when entering into mailbox.
- 5. Address: It is the address of received mails which is your address on Internet. Others send mails to you according to the address and mails are cast into your mailbox. As soon as the address, which is allocated by system when you apply for mailbox, is generated, user can't modify it. When you utilize e-mail function, you can connect Internet not only by calling pattern of common data but also pattern of GPRS, up to dial setting of network services. When you start e-mail function, handset may connect Internet with certain connecting pattern.
- 6. Port: port number of POP3 and SMTP
	- Notice: For calling pattern of common data fee is charged according to connecting time, and for pattern of GPRS fee is charged according to data quantity downloaded from Internet.

If you connect Internet with GPRS pattern, you should set connecting pattern to "GPRS" in the config list of dial setting of network services. After inputting name, access address, username and password, tap **confirm**. So handset can connect Internet as GPRS pattern of the config list when you start e-mail function.

 Notice: Before you use e-mail the account of e-mail isn't created, and handset can remind you to set mailbox.

- 1. At the information interface tap manual key, then tap *"mail receive"*;
- 2. Handset can judge whether you have set mailbox or not in mailbox setting of your e-mail;
- 3. If you haven't set mailbox, tap manual key and select *set*, enter into setting interface, select *mail set*, enter into the window of mail set. Select *present account*, enter into the window of account, tap manual key, select *new create*, enter into the window of new account, set a mailbox, input name of mailbox, SMTP, POP3, address, account and password in turn. After inputting these, tap **save** so as to confirm. Select *maximal volume of mailbox* and enter into the setting interface of maximal size, and "10k/30k/50k/100k/200k/300k"can be chosen. Tap **select**, confirm and return. Select *reverse* and reverse all mails, select *underwrite* which may select signature setting such as open and close. For example, signature is selected as open so that the content of signature can be edited. After you send mail, receiver's mail may display the content of signature. Signature is selected as close so that the content of signature can't be edited.
- 4. If you have many mailboxes, tap manual key and select a mailbox in common use as default mailbox.

## **5.1.1 Log on mailbox**

At the information interface tap manual key, tap *mail receive*. Then handset may automatically connect Internet. If connection is disrupted, reminding frame can occur. Newly tap *mail receive* and you can newly log on mailbox. If you tap *mail receive*, handset begins to connect Internet.

1. If connection is successful, handset begins to log on your mailbox.

2. If you have correctly set servers, username and password in the default mailbox, tap download, new mails may be downloaded into receive box which displays received mails list. According to the maximal volume of received mails, if the volume of mails has surpassed maximal volume, handset may remind you not to download;

3. After coming into receive box you can view the content of received mails.

# **5.1.2 Receive box**

Receive box may keep received e-mails. Executable operations in receive box are similar to the 5.1.1 section.

# **5.1.3** Draft box

Draft box may keep edited mails or those which are sent in future. Executable operations in draft box are similar to the 5.1.1 section.

# **5.1.4** Send box

Send box may keep those which aren't still sent. Executable operations in send box are similar to the 5.1.1 section.

# **5.1.5** Sent box

Sent box may keep those which are already sent. Executable operations in send box are similar to the 5.1.1 section.

## **5.2** Create and send e-mail

At main screen select the *"information"* icon and enter into information window, select *create* and enter into create window, select mail type as information type and enter into mail window.

 1. Tap **to** and enter into the window of receiver list. If receiver list is empty, screen display *"empty"*, tap manual key, select *input* and enter into number inputting screen, tap digit and input mobile phone number belonging to receiver, then tap **confirm** so as to input receiver's phone number. Or tap manual key, select phone notebook and enter into receiver selected screen. If linkmen's mobile phone numbers have existed in address list, the names of these linkmen can display. After move the light bar to the linkmen and tap **select**, optional frame lying in the left of receiver may be selected. With the method you can select many receivers at a time. Tap **confirm** and add names of selected linkmen to the *receiver* bar which are sorted by order.

2. Tap phone **notebook** and display a mail address kind of selecting window, select corresponding mail address and enter into the window of receivers list. List sorts all linkmen recorded e-mail address in phone notebook, others who are not recorded e-mail address aren't displayed at the screen. If e-mail address of linkmen doesn't exist in the notebook, the screen displays "empty".

3. If you tap **input**, you can directly input e-mail address with hand so that you can send mail to anybody who is not recorded e-mail address in your phone notebook. If infilling address in e-mail address bar doesn't fit for the e-mail's format, prompt frame named receiver error is displayed and you need newly input correct address.

4. Tap **make a copy for** and make a copy of the mail for other receivers. Operations are similar to process 1, 2 and 3.

5. Tap **subject** and input the mail subject.

6. Tap **accessory** and enter into the accessory window. While sending e-mail, you can add an accessory, which maybe is ring or picture, besides letter (text information) for receiver. If you select picture as adding accessory, picture from picture list is selected and added to accessory. Tap manual entry and select *add* in pop-up manual, and you can add picture, sound and text to accessory and send. Select *examine* and examine the additive accessory content, select *delete* and delete the additive accessory, tap **confirm** and return to mail's editing window.

7. Tap **content** and you can edit text for mail.

8. After finishing editing, tap **send** and send e-mail.

9. During editing tap manual key, select *save as draft box* in pop-up function manual list, save mail whose editing isn't finished as draft box. Select *add accessory*, and you can add picture, sound and text to accessory and send.

Notice: The inserted pictures, sounds and photos are only the downloaded ones.

## **6 Mobile network (WAP)**

This handset has the WAP (wireless logon) function. You can use wireless markup language at its web page, and you can keep compact connection with whole universal time so that it provides more facilities for accessing network. If you want to use WAP to access web page, you need correctly set browser on your handset. Using GPRS pattern to access web page is up to thing, whether this function may be provided by network provision company and be started or not.

 At the main manual screen, select *wireless network* and enter into WAP screen, display hyperlink list. You may select following options and operate in manual.

**Go to** 

- New URL: At the WAP screen, select new URL and input the accessing web address, then browse the web page.
- Homepage: Homepage is a express method by which user can simply and directly enter into Internet's information location.
- Bookmark: Bookmark may keep the web address interested to users, randomly be set name easily memorized. You can browse the address kept in bookmark. You may select any bookmark in bookmark list and tap *link*. You also may select *edit, delete* and *delete* all and make corresponding operations.
- History record: History record may view the web address ever logged on. You may select any bookmark in history record list and tap *link*, also you can select *delete* or *delete* all and make corresponding operations.
- Snapshot: You may select any bookmark in snapshot list, select *delete* or *delete all* and make corresponding operations.

**Add to bookmark:** Add present page to bookmark and tap **save**.

**Save snapshot**: Add present page to snapshot list.

**Renew**: Renew page and newly link.

- **Set:** You may set these options including homepage, link setting, remove cache, picture download and background music.
- Homepage: Input address and set it as homepage.
- Link setting: At the link setting screen select any pattern and activate.
- Picture download: Select open or close functions.
- Background music: Select open or close functions.
- $\bullet$  Remove cache: After disrupting connection, the page you have browsed at last may be kept in cache. Please remove cache frequently at certain time so as to avoid the possibility, the page can't be displayed after the page you had browsed last time is renewed.

### **Stop**: Stop page download.

**Display URL**: Display URL, you may *add the URL to bookmark* or *send URL* by short message.

**GPRS information:** You may view sent, received and total GPRS information and also remove record.

**Exit**: Exit this application.

# **7** STK

STK (SIM TOOL KIT) admits SIM based on smart card to operate itself application software. The function is provided by network operation company. Different options may occur in the catalog according to the services provided by SIM card. Manual name and content is completely up to the services provided by network operation company. If SIM card and network operation company don't provide the service, the function can't be displayed on handset. If you want to acquire more information, contact with network operation company.

# Notice:

 Whether to use this function or not depends on the following factors, whether the service is provided by network operation company and booked or not.

#### **8** Accessory

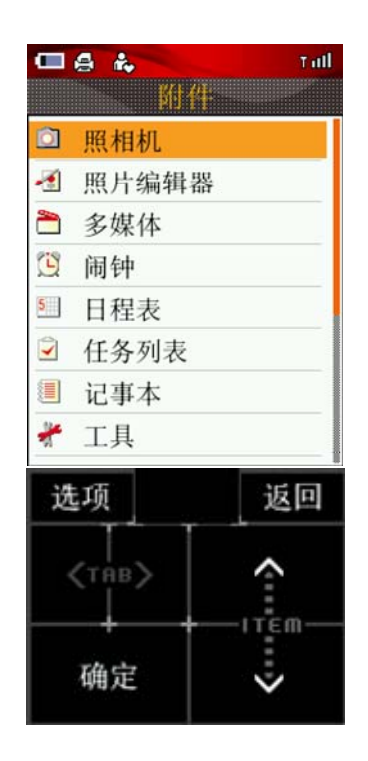

User can use the functions from accessory which including camera, picture editor, multimedia (media player, recorder), alarm, schedule, task list, notebook and tools (business card scan, Bar code, calculator, dictionary, universal time, stopwatch, exchange rate conversion, count down), reader, link tool, personal information synchronize, electronic book, game and Internet browser.

### **8.1** Camera

## **8.1.1** Camera function

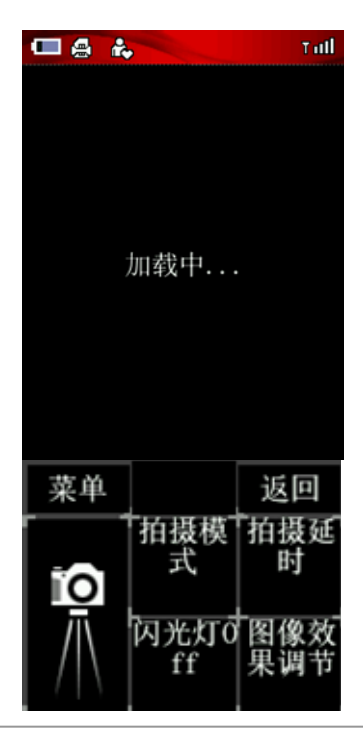

With the "camera" application program you may take pictures for surrounding people or affair at any moment. Picture is automatically kept in "album" application program. You may rename the picture in the application and also can send picture to your friends via multimedia information or e-mail's accessory. The format of picture generated by camera is JPEG.

- Notice: JPEG is a kind of standard picture compressed format. You may view JPEG file using common picture viewer, picture editor or Internet browser. The extended name of these files is JPG.
- Notice: In order to assure every color message's transmitting velocity in network, at present, the volume of every color message provided by Mobile communication of China is confined less than 100K.

# **8.1.2** Take picture**s**

- Notice: Please abide by all local laws and statutes about taking pictures. Please don't violate using this function.
- Notice: Only when handset's state is running, you can use this function. When handset using is forbidden or can result in using danger, you must not start the handset.
	- 1. Select *accessory* icon on main manual screen, select *camera* and enter into camera shoot screen, display the picture you want to shoot on the handset screen. You may see the window of finding a view and frame, in which the picture area to shoot is. The sizes of picture in frame of finding a view and shot photo are zoomed out to fit for handset screen. The picture displaying on the computer has higher differentiation rate. The availablein of lens ranges from 30cm to infinite. If the distance between the shot object and lens is less than 30cm, the definition of picture may be influenced. In the window of finding a view, the icon at top left corner represents current shoot pattern, and the icon at top right corner represents the quantity of pictures which may be shot.
	- 2. Directly tap **shoot** key on touching screen or *side-confirm* key.
	- 3. After finishing shooting:
		- Directly tap **save** on touching screen, save the picture as album.
		- Directly tap **return** on touching screen, newly take pictures. Don't save the picture.
		- Directly tap **send via color message** on touching screen, send photo via color message.

Directly tap **send via e-mail** on touching screen, send photo via e-mail.

Directly tap **set as wallpaper** on touching screen, set photo as handset wallpaper.

## **8.1.3** Camera setting

On the shot window of "camera" application program, tap **manual** button and you can execute following operations.

## **1.** *Shoot pattern*

- ◆ Single pat——It can shoot common photo.
- Continuous pat――It can continuously shoot many photos. The quantity of photos you want to shoot is set in setting.
- ◆ Kinescope——It can record current affair as kinescope pattern.

## **2.** *Shoot delay*

 Shoot delay is namely self-shot. The time of self-shot delay needs be set in setting, and you can select 0, 5, 10, 15 or 20 second.

**3.** *Photoflash lamp* 

Tapping the icon can turn on or turn off photoflash lamp.

## **4.** *Picture effect adjustment*

- Shoot environment――You can select indoor, sunny, cloudy.
- ◆ Color effect——You can select black and white, brown, multicolor.
- ◆ Lighteness——Tap this icon and you can alter shoot lighteness.
- Mirror image――You can select no mirror image, horizontal mirror image, straight mirror image or horizontal & straight mirror image.
- ◆ Photo frame——You can select six different photo frames.
- $\blacklozenge$  Changeable focus  $-\text{T}$ o tap this icon can change focus. When you zoom out picture or view picture as full screen pattern, through moving focus, you can more clearly view the detail of the picture. During the shooting, you can change focus through side-up key and side-down key.

### **5.** *Picture size*

 You can select the following size such as 1200×1600, 768×1024, 600×800, 480×640, 300×400 , 240×320, 144×176 and 100×100.

### **6.** *Picture quality*

 Tapping this icon can alter picture quality including super-fine, fine, common, economical and super-economical.

### **7.** S*hutter sound*

You can select three shutter sound.

## **8.** *Display icon*

You can set the icon's state that it is turned on or turned off.

## **9.** *Continuous pat quantity*

You can set the quantity of continuous pat and select 3, 6, 9, 18.

### **10.** *My picture*

 Enter into the window of my picture, make corresponding operations. The operations about picture refer to the 15.2.1 section.

### **11.** *My video frequency*

Enter into the window of my video frequency, make corresponding operations.

## **8.2** Picture editor

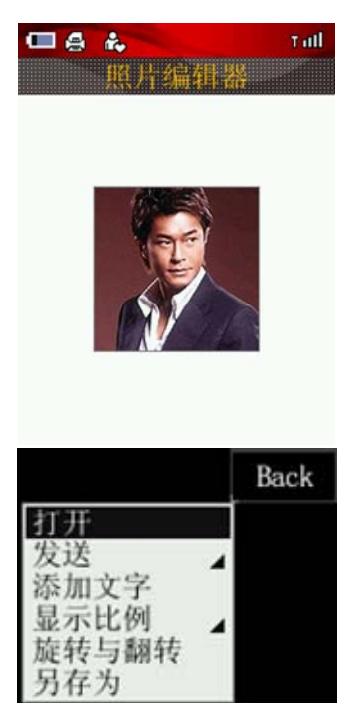

Select *open* and open new picture.

Select **send → send via color message**: Send picture via color message.

Select **send**  $\rightarrow$  **send via e-mai**l: Send picture via e-mail.

Select *send*  $\rightarrow$  *send via bluetooth*: Send picture via bluetooth.

Select **add text**: Enter into the text inputting interface, input text and tap **confirm** on touching screen, enter into the interface of text edit and adjustment. You may select the following options, such as *cancel, edit text, set color, adjust size (small, common, big)* and *delete*, and make corresponding operations.

Select *display proportion*: You can adjust the current picture's display proportion.

Select *revolve and reverse*: You can revolve or reverse current picture.

Select *save as*: You can save the picture as other name so as to make different modifications.

## **8.3** Multimedia

### **8.3.1** Multimedia player

On the music playing window, you can realize function control by tapping control key with touchpen. The control keys are as follow:

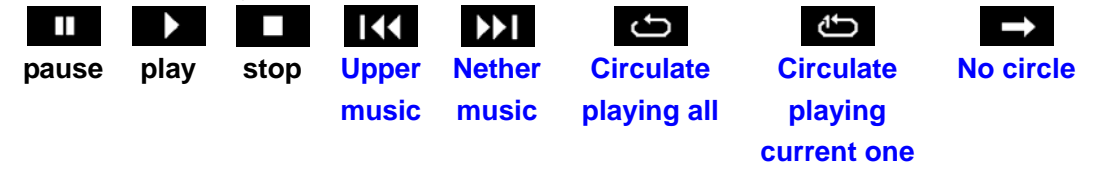

Tap **select** and enter into the player window, tap **list** and enter into play list, tap side-direction key scroll bar or ︽ and ︾ so as to select music, tap **play** and play the selected music. Tap side-up direction key to turn up and tap side-down key to turn down.

On the list screen you can make the operations such as *add, delete* and *delete all*.

### **8.3.2** Voice recorder

At the moment you are discommodious to use other record tools, recorder can recorder the thing needing to be recorded by handset as oral pattern. Enter into recorder window, tap  $\bullet$  and begin to record, tap  $\Box$  and stop to record, tap again camera key and play record, tap again camera key and stop playing. The recorded files are kept to my collection-audio files folder. Select **open** and enter into record list window where you have recorded thing, select the music to be played, tap **select** and enter into record playing window, play record.

### **8.4** Alarm

This handset may set five alarms. Their function and usage is totally same, and you may respectively set open or close. On the alarm function screen the going about them is displayed. The alarm's open and close can be marked by different icons.

Select any alarm and enter into alarm setting screen, and you can make the following operations.

- 1. Set alarm: Set opening or closing alarm.
- 2. Set time: Set time when alarm can remind you.
- 3. Set ring: Select ring of alarm.
- 4. Ring type: Set ring type, and you can select two patterns such as *continuance* and *gradual change volume*
- 5. Repeat period: Set alarm repeat period, and you can select different period patterns.
	- Only once: Alarm setting only makes efficiency one time, then alarm comes into close.
	- Everyday: After setting alarm, alarm makes efficiency at everyday same time.
	- Workday: After setting alarm, alarm makes efficiency at same time from Monday to Friday.
	- Weekend: After setting alarm, alarm makes efficiency at same time of Saturday and Sunday.
- 6. Delay pattern: You can set opening or closing this pattern.
- 7. Name: You can rename the alarm as your favorite name.
- 8. Memoire: Input memoire content.
- 9. Save: After finishing upper setting, you can tap **save** and save the settings.

 Notice: Alarm setting doesn't occur on the screen which displays everyday arrangement of schedule and doesn't synchronize with schedule setting.

## **8.5** Schedule

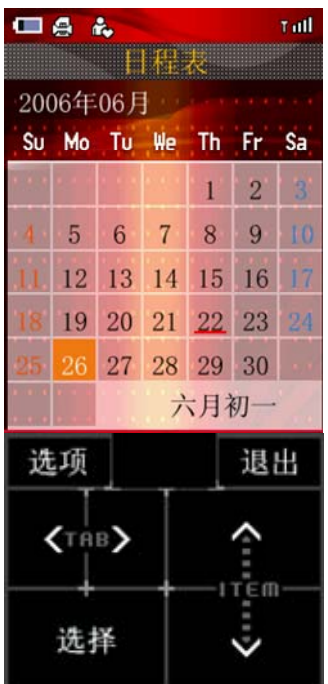

Schedule can be used to arrange and record the things you want to do. When the time of the affair that you ahead arrange is coming, handset can emit prompting sound and remind you to finish the affair. Tap schedule and enter into calendar screen. The brown block of screen displays current date, and red underline denotes that the affairs of the day have been arranged.

## **8.5.1 C**alendar

1. Tapping  $\boxed{\langle\!\langle\,\rangle\,\rangle}$ ,  $\boxed{\geqslant}$  and  $\boxed{\leqslant}$  may flip, select year and month and browse calendar.

2. Red underline denotes that the affairs of the day have been arranged. Tapping **select** may view current day's arrangement.

### **8.5.2** Create schedule

- 1. Tap *title* and enter into text inputting screen, input the name of schedule arrangement. After finish inputting tap **confirm**, return to the window of creating schedule arrangement.
- 2. At the date interface, select date to be arranged, tap **option**, select *create* and enter into the window of creating schedule arrangement.
- 3. Tap *dateline*, select or re-select schedule to arrange date.
- 4. Tap *time column* and enter into time selecting window. Tap **select** and enter into time setting window, tap  $\boxed{\P}$  and  $\boxed{\P}$  to select time frame, tap  $\boxed{\P}$  and  $\boxed{\P}$  to adjust time, tap **select** and return to the window of creating schedule arrangement.
- 5. Tap *state*, you can select whether to remind you or not when the arranged affair comes. Tap **select** and return to the window of creating schedule arrangement.
- 6. Tap *ring*, you can select your favorite ring as schedule reminding pattern.
- 7. Tap *repeat period*, you can set the time which can repeat reminding you. The period type includes only once, everyday, every week, every month and every year.
- 8. Tap *memoire* and enter into text inputting screen, you may input the content of creating schedule arrangement. After finish inputting tap **confirm**, return to the window of creating schedule arrangement.
- 9. Tap **save** on top of screen and arrange the entry to save.

# **8.5.3** Modify schedule

If you want to modify schedule arrangement, please make the operations as the following steps.

1. At the date interface, select the date marked by underline, tap **select** on touching screen and enter into schedule list window, select schedule to be modified, tap **select** and enter into editing schedule interface.

2. Other steps are similar to the ones of creating schedule arrangement. Tap **save** after modifying.

# **8.5.4** Delete schedule

If you want to delete schedule arrangement, you should tap the date marked by underline at the date interface and enter into the window of schedule list. Then tap the button named **option** and select *delete*. At the same time the message frame will enquire you whether to ensure deleting or not. The date schedule would be deleted in the case of pressing **confirm** key, or return to the window of schedule list. Of course, the operation of deleting can be executed at calendar window.

# **8.5.5** Clear schedule

If you want to empty schedule arrangement, you should tap the button named **option** and select **delete all** at the date interface. After this, the message frame will enquire you whether to ensure deleting or not. The date schedule would be deleted in the case of pressing **confirm** key, or return to the window of schedule list. The operation of deleting can be executed at calendar window.

### **8.6** To do list

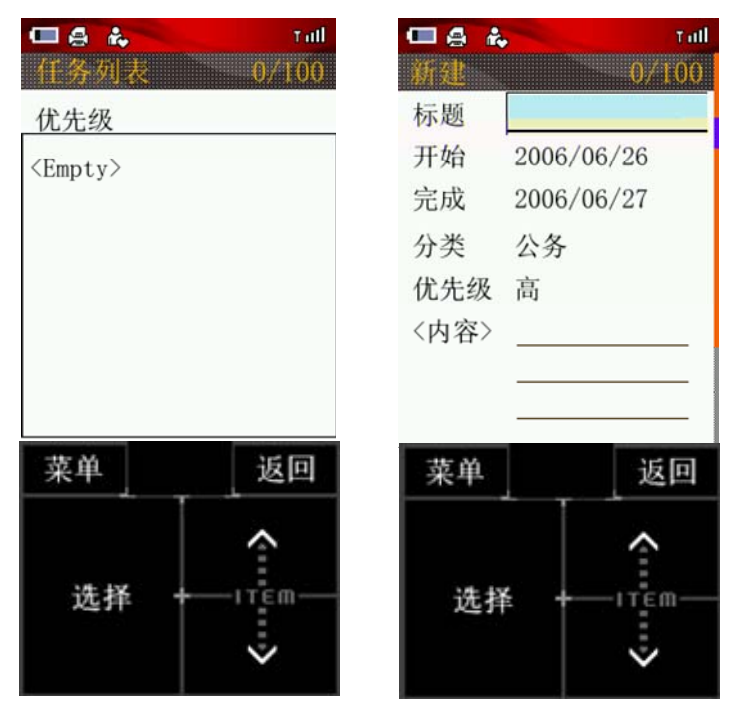

The To do list can assign and record what you will do. You can beforehand assign tasks, and handset may remind you to complete these tasks. Selecting task list you can come into its screen. The menu includes *create, edit, sort list* (sorted by date and priority), *send* (via short message, color message, e-mail and bluetooth ), *delete* and *delete all*.

### **8.6.1** Start date and End date

Select startdate, tap **select month** and tap  $\|\langle x, y \rangle\|$   $\gg$  and  $\gg$  and select *date.* You can directly tap *direction key* and select *year, month and day*. The setting of enddate is similar to its of startdate.

### **8.6.2** Creat new To do list

These which are task title, start date, end date, task sort, priority and task memoire may be edited.

### **8.6.3 M**odify to do list

The specific operation of modifying task is similar to create new to do list.

## **8.6.4** Delete one to do

If you will delete task, you should press the button named **option** and select *delete* at the tasklist interface. After this, the message frame will enquire you whether to ensure deleting or not. The task would be deleted in the case of pressing **confirm** key, or return to task list.

## **8.6.5** Delete all to do list

If you will empty task list, you should press the button named **option** and select *delete all* at the tasklist interface. After this, the message frame will enquire you whether to ensure deleting or not. The all tasks would be deleted in the case of pressing **confirm** key, or return to task list.

# **8.7** Notepad

# **8.7.1** New notepad

The notedpad is common software in the mobile telephone.It is fit for recording of text information; recording information can be SMS, E-mail and the text of MMS. This program has the function of new, open, delete, empty, send and rename.

1. Start"notepad" function. If the mobile telephone has already contained the note item, then show filename list. If there is a lack of item that have already save, then show empty;

 2. If to increase the notepad item, tap **Option** button, select *new* function. Then enter the area of text input, input the name and contentses, finally tap *save* in **Menu** after complete;

# **8.7.2** View, edit notepad

For already existing note, can view by the following method.

1. Start "notepad" function. If the mobile telephone has already contained the note item, then show note item

2. tap **Select** button can view the detailed note contents.Can edit current note item at this time, press the options button again,select *Save* at the menu that flick open,save the note contents, select *Save as*, save the note item of the modification as other name, to do the different modification.

# **8.7.3** Delete, clear notepad

1. Start "notepad" function. If the mobile telephone has already contained the note item, then show note item

2. Tap **Option** button, select *Delete* or *Delete All*, delete confirm box appear, tap **Ok** delete or clear note item, tap **Cancel** return notepad list screen, do not delete.

# **8.7.4** Send via SMS, E-mail, MMS

- 1. Start "notepad" function. If the mobile telephone has already contained the note item, then show note item
- 2. Tap **Option** button, select *Send*, Concrete options through SMS, MMS,E-mail,and blue tooth, confirmed enter each edit screen respectively;
- 3. After import or select mobile telephone number, mail addresses of consignee, notepad contents send out through the SMS, mail, MMS or blue tooths.

# **8.7.5** Rename

Notepad item selected rename

- 1. Start "notepad" function. If the mobile telephone has already contained the note item , then show note item
- 2. Tap **Option** button, select *Rename*, enter text import window, import text reference chapter 1.4 ;
- 3. After import complete, tap **Ok** to complete rename operate.

#### **8.8 Tools**

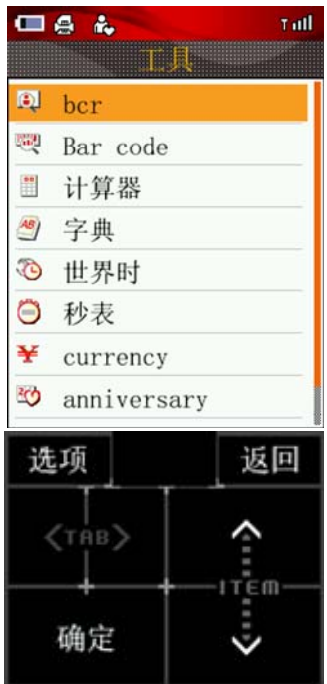

You can use BCR, Bar code, Calculator, Dictionary, City List, Stop Watch and Currency etc. tool in the tool, convenient your daily life.

### **8.8.1** BCR

You can identify business card and photo to text file saved in your phone book, also you can open the camera directly, use camera to scan the business card, and save the business card information to your phone book very expediently through BCR function.

Select BCR enter BCR interface in tool of accessory. You can choose pictures from photo folder or downloading folder. Enter picture list, you can select *view* of *menu* to enter picture browse interface; Select *view* to know picture information in detail; Select **OCR** to identify word. You can also select OCR at picture browse interface

 If the picture is too dark, can't identify, there will be message box to hint. If identify successfully, the information of the business card will be showed, Include the name, job, mobile telephone, family telephone, office telephone, fax, postal code, address etc., tap **Save** to save these informations. You may save informations on mobile telephone or SIM card. SIM card can only save one number, Therefore if you choose to save on the SIM card, you still need to save mobile telephone, family telephone, office telephone perhaps.

#### **8.8.2** Bar code

Mobile telephone can identifies specifically bar codes of two dimension through this function, From here you can acquire personal applied function such as business card, SMS, E-mail and text etc. Also you can acquire Applied function of business such as WAP operation,SMS operation andIVR operation.

#### **Acquiring Bar code**

The mobile phone can obtain bar code directly through camera. Select bar code through tap  $\approx$ 

and ︾ ,then tap **Select** button to jump to the related screen. Four functions can be provided for the customer operating, they are identifying, enlarging, contracting, and returning respectively.

# **Identifying**

Tap **Identify** button to identify bar code. If identify successfully, the information that bar code include can be convert to information that customer can identify. These informations resemble business card which include the name, job, company, department, address, postalcode, office telephone, mobile phone number, fax, E-mail, URL etc. The information converted can carry out the following and related operation, They are saving to the address book ,saving to the folder, and obtaining the bar cod respectively. If the mobile phone number/ office telephone in the any item was pick out, the system will call that number directly. If the E-mail was pick out, the system can establish the E-mail directly. If the URL was pick out, the system will enter that URL directly. If the E-mail was pick out, the system can establish the E-mail directly.If the URL was pick out, the system will enter that URL directly.

 $\bullet$  Save to address book

Save data convered to the address book directly.

# **Save to the folder**

Save data convered to the folder directly.

## **Bar code obtain**

Select this operating, can read bar code again afresh.

## $\bullet$  Enlarge/ contract

**Tap Enlarge / Contract** button to carry out the related operation

## **Open file**

Open file by tap  $\bowtie$  and  $\bowtie$  selecting, then tap the **Select** button enter the related screen. That screen lists all documents. These documents may belong to the following type, the business card, message, E-mail, text the WAP operation, the SMS operation and operation of IVR. Different file type, corresponding operation is also different.

## **1. business card**

Select the document to jump to the related screen directly.Show detailed information that ecumenic business card have.Other operation alike 【 get bar code 】operation.

## **2. SMS**

Select the document to jump to the related screen directly. Enumerated two parameters in display area of this screen," go to" and" contents". Input two values of parameter.

Tap **Option** to flick other operations, **send**, **get bar code**, **save to folder** and **save to draft**. Tap **send** , The document will be sent to the consignee established in advance , by the SMS method.

Tap other buttons to carry out the related operation.

## **3. E-mail**

Select the document to jump to the related screen directly. Enumerated three parameters in the display area of this screen," go to", "subject" and" contents". Input three values of parameter.

Tap **Option** to flick other operations, **send**, **get bar code**, **save to folder** and **save to draft**. Tap **send** , The document will be sent to the consignee established in advance , by the E-mail method.

Tap other buttons to carry out the related operation.

### **4. Text**

Select the document to jump to the related screen directly. Enumerated two parameters in the display area of this screen, " title" and" contents". Input two values of parameter.

Tap **Option** to flick other operations, **get bar code**, **save to folder send by SMS**, **send by MMS** , **send by E-mail**.

Tap other buttons to carry out the related operation.

# **5. WAP marketing application**

Select the document to jump to the related screen directly. Enumerated four parameters in the display area of this screen, " I want to visit " ," Save as bookmark "," I want to recommend " and " Customer telephone ".

Tap **Option** to flick other operations, **get bar code**, **save to folder** .

Select " I want to visit", enter the corresponding web page of URL.

Select " Save as bookmark ", file will be saved as bookmark.

 Select " Service telephone " , will flick related telephone number, the customer can call it directly. Tap " **Get bar code** " to get bar code again.

Tap " Save to folder ",can save WAP marketing application to bar code folder.

# **6. SMS marketing application**

Select the document to jump to the related screen directly. Enumerated three parameters in the display area of this screen, " I want to order" ," I want to recommend " and " Service telephone ".

Tap **Option** to flick other operations, **get bar code**, **save to folder** .

Select "I want to order", Order the SMS marketing application that can be acquired at present. Select " I want to recommend ", recommend the related SMS marketing application by SMS.

 Select " **Service telephone** " , can call service telephone number for customer directly. Tap " **Get bar code** " to get bar code again.

Tap " **Save to folder** ",can save SMS marketing application to bar code folder.

# **7. IVR marketing application**

Select the document to jump to the related screen directly. Enumerated three parameters in the display area of this screen, " I want to listen" ," I want to recommend " and " Service telephone ".

Tap **Option** to flick other operations, **get bar code**, **save to folder** .

Select "I want to listen",call IVR number.

Select " I want to recommend ", recommend the related IVR marketing application by SMS.

Select " **Service telephone** " , can call service telephone number for customer directly.

Tap " **Get bar code** " to get bar code again.

Tap " **Save to folder** ",can save IVR marketing application to bar code folder.

## **Introduction**

Tap **Introduction** to enter the related screen, this screen presents some description.

## **Handbook**

Tab Handbook to enter the related screen, this screen presents usage elucidation about Bar Code.

## **8.8.3** Calculator

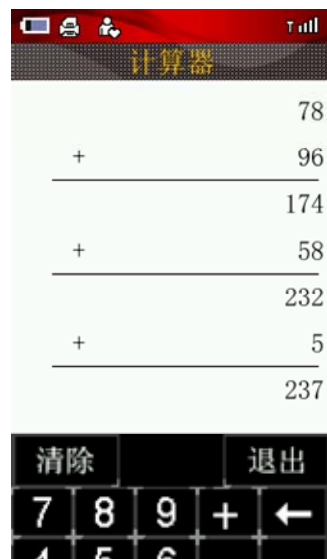

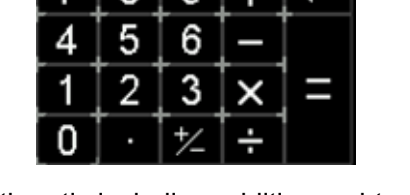

Using calculator can do the arithmetic including addition, subtraction, multiplication and division.

- 1. Run "calculator" function , appear screen which imitate the calculator ;
- 2. Tap numeral button and operation button to calculate (operator appears in show column)
- 3. Tap "=" display result, tap "Clear" to clear calculating ;
- 4 . Tap  $\left| \leftarrow \right|$  to delete the content
- 5. tap **Back** key to exit the calculator screen.

# **8.8.4** Dictionary

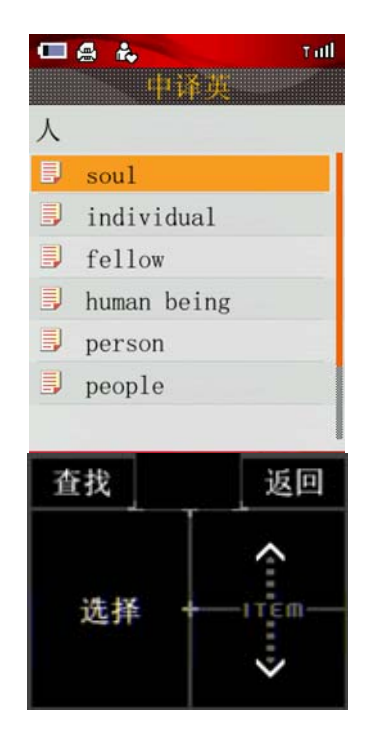

Dictionary provided in this cell phone supports the inter-translation across English and Chinese, which means that the entered word may be translated from English/Chinese into Chinese/English, take translated from Chinese into English as an example:

- 1. Tap **Dictionary** , enter dictionary screen.
- 2. Tab input box, enter text edit window, write word on hand writing area. Text Edited please references to the chapter 1.4;
- 3. Input word , after tapping **Ok** on the above of the screen, show word list of related character
- 4. Select word which you want to search for, tap **Select** ,enter screen of word interpretation, you may look into interpretation of word.
- 5. Tap **Search** on the above of the screen, return screen of word list, you can continue search for related word.

Tap **History** on the above of the screen, you can look into word which you search for before.

## **8.8.5** Worldclock

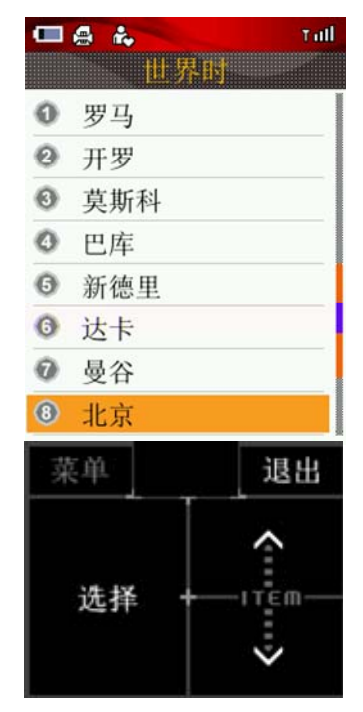

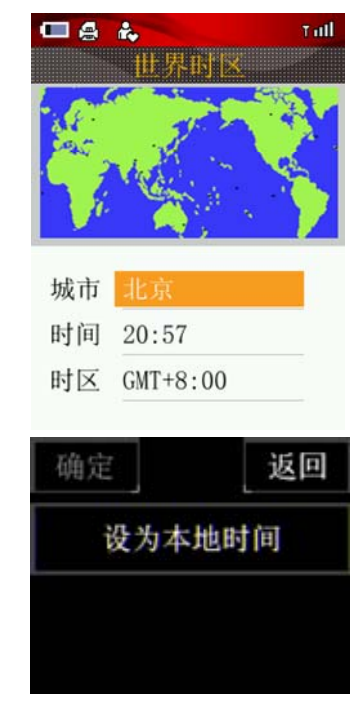

World clock help you to hold important time easily, wherever you live. Establish native time and dates, then choose far city, the cell phone will compute time and date of main city of world automatically.

## **Select city**

- 1. In World clock function, enumerate list of state and region includes Asia, Europe, Africa, North America, South America and Oceania.
- 2. Select city that you want to search, then tap **Select** , the screen shows the name, time and time zones of the city that you choose, tap **Save As Local Time** , then show time and date of the city that you search for on the clock screen of the world.
- 3. Time enactment refer to chapter of time enactment of cell phone.

### **8.8.6** Stopwatch

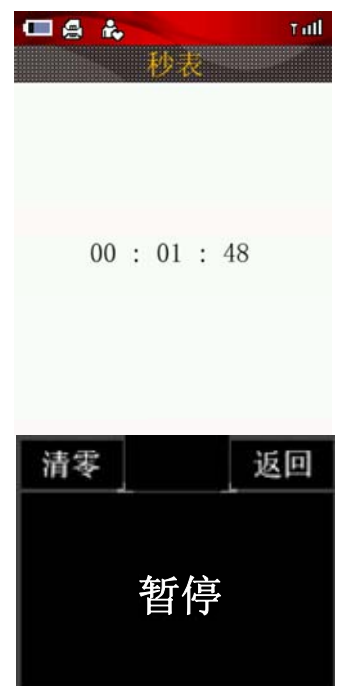

The stopwatch box is shown on the screen of cell phone by selecting the option stopwatch menu.

The time starts from zero by tapping **Start**, may be stopped by tapping **Pause**, and may continue by tapping **Go on**; or may return to zero by tapping **Reset** ,in such case, time may be re-started, or may exit from stopwatch box by tapping **Back** .

**8.8.7** Currency

Using this function, an amount of currency may be exchanged to other equivalent foreign currency.

1. select the menu option *Accessory*-*Tools*-*Currency* under accessory box after entering main menu, enter Currency window

- 2. Select original currency by tap $\leq$  and  $\leq$
- 3. Select target currency by tap $\overline{\blacktriangleleft}$  and  $\overline{\blacktriangleright}$
- 4. Input rate and amount , tap **Switch** button to switch cursor between two items.
- 5. Tap **OK** , the amount of currency to be exchanged to will be displayed.

### **8.8.8** Countdown

This function is mainly applicable to the prompt operation at given time. Such as: dial up after ten minutes, etc. It provides no content for prompt, and easy for operation.

- 1. Select the menu option *Accessory*-*Tools*-*Countdown* under accessory box after entering main menu, enter Countdown window
- 2. Set time by software keyboard ( this operation must be carry out before starting Countdown)
- 3. Tap **Start** to start countdown
- 4. Tap **Stop** to cancel it

Note:

•Values for minutes shall not exceed 99(countdown values entered for minutes under standby mode).

### **8.9 Docview**

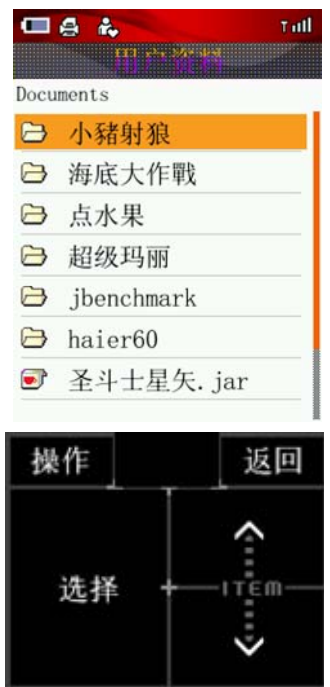

Using docview,You can browse the documents which have been saving in cell phone or multi-media memory card .

Select the menu option *Accessory*-*Docview* under accessory box after entering main menu, enter Docview window, it display document list ,you can carry on the following operation.

- 1. Open document: Open a document from my favorite document list.
- 2. Open bookmarket: Display bookmarket list, you can select **Edit**, **Delete**, **Delete All** to carry on corresponding operation.
- 3. Send: You can send current document by MMS,E-mail and Blue Tooth etc.
- 4. Delete: Delete current document.
- 5. Delete All: Delet all document in list.
- 6. View Detail: View detail information of current document, include file name, file format, file size, operate time.

Select a document to enter screen of document view , you can carry on the following operation.

- 1. Go To: Select page number which you want to view. You can select home page, end page, previous page, next page, you can also choose to input the page number to carry on the operation.
- 2. Add Bookmarket: Add a new bookmarket, you can select **Edit**, **Delete**, **Delete All** to carry on corresponding operation.
- 3. Open Bookmarket: Display bookmarket list, you can select **Edit**, **Delete**, **Delete All** to carry on corresponding operation.
- 4. Zoom In: Zoom in document 10% for viewing;
- 5. Zoom Out: Zoom out document 10% for viewing;

## **8.10 Connection tools**

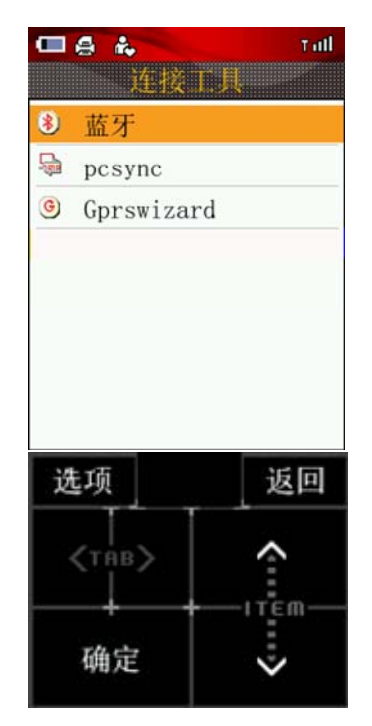

Connection tools include Bluetooth, PC Sync, GPRS wizard.

### **8.10.1 Bluetooth**

Bluetooth technique may be adopted for wireless connection across electronic apparatuses as their communication is made via wireless electric wave. Thus, the cell phone does not need a location exactly opposite to one Bluetooth apparatus. The connection may be interfered by some barriers (eg. Wall or other electronic apparatuses), and a Max. distance of ten meters between two apparatuses is required for the communication. Subject to the limitation for the use of Bluetooth apparatus in some countries or districts, consult local authority for such information .

Bluetooth connection can use for sending fax or connect Bluetooth Accessories and compatible computer. You can manage Bluetooth connection and define related

**Activation:** to switch on or off the Bluetooth function. It's an important concern for some other operations by cell phone with Bluetooth connection as this shall consume the battery and shorten the operation duration of cell phone.

*My devices*: View apparatus list, if you do not add apparatus or want to add apparatus, please tap **Search** , System will search for new apparatus, show the result after search completing, tap **Back** to return apparatus list window , if an apparatus requires establishing and matching for transmitting data, then the system will hint you input the PIN code (default password is "0000" ), tap **Partnership** input password, after completing partnership, apparatus list will include this apparatus. You must open Bluetooth accessories before searching , consult local dealer about accessories , and the activation of key **Option** could make the following operations possible: *link/disconnection, rename* and *deletion*.

Visibility: to switch on or off the visibility of cell phone, to switch on, other users who use Bluetooth

apparatus can find your cell phone when carry out search; to switch off , they can not find you.

*My phone's info*: to enter information relevant to cell phone, including name &address of cell phone;

**BT data exchange:** to enable the date exchange function of Bluetooth (FTP data service, OPP data service);

**Bluetooth services:** to check Bluetooth service items, including earphone, auto-receiving and dial-up.

### **8.10.2 PCsync**

This cell phone is capable to transmit phone book, preferred rings &pictures to user using the connection between data lines (special accessory) and PC computer. When data lines are used, this cell phone supports Windows 95, Windows 98, Windows NT and Windows 2000. If data lines are not included in the purchase of cell phone, place an order from your local retailer. To activate the function as to transmit documents, the installation of synchronized software is required in PC computer.

### **8.10.3 GPRS wizard**

It stands for General Packet Radio Service (GPRS). Using GPRS technique, user is able to send or receive data through cell phone network. In this sense, GPRS is a way for data transmission, which supports user's wireless connection with internet data network. And the GPRS application covers such services as WAP, multi-media information, short message, the downloading of JAVA application program, and GPRS dial-up program (e.g. Internet &e-mail).

## **Events to be noted before the use of GPRS technique:**

- 1. Consult the local network operator or service supplier for the availability or the application procedure (if GPRS not available) for GPRS service;
- 2. Save GPRS settings necessary for each application concerning GPRS data transmission;

## **Price for GPRS and other applications**

Both the use of GPRS connection and various applications concerning GPRS data transmission need to be paid respectively. The payment for normal data dial-up is calculated by the time duration of internet connection, while that for GPRS mode is calculated by the data amount downloaded from internet. Please consult local network operator or service supplier for detailed information relevant to price.

## **8.11 Sync ML**

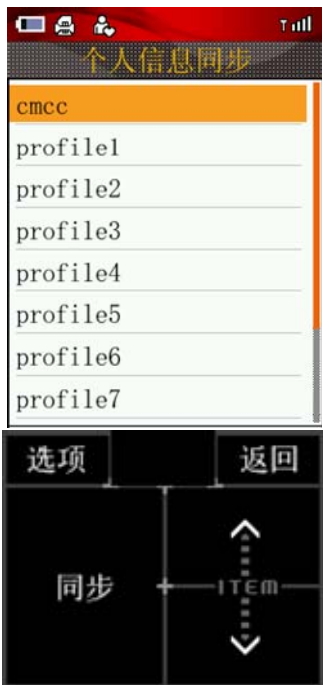

You can make sync with your information through this function, such as: phonebook etc.

 Sync ML, you can save the calendar, the phonebook data and notepad data in network server or compatible computer. If you have saved in network server ,then you can start sync operation with cellphone, keep sync with data of cellphone ,but SIM data is not.

### **Note:**

- 1. Receiving call will stop sync ML operation during sync operation, and you must restart sync operation.
- 2. You need to complete the following preparation ,before using the sync operation.
- Please apply sysc service.
- Ask sysc setting form your network SP.
- Setting connect setting which point to sysc operation.

You can carry on the following operation, at sync ML configure list.

- 1. Edit: Select start up setting, and select **Edit** on menu, screen will show rename, join setting, server setting, server username, password, the database and synchronous mode. Select the setting and input necessary information. You can select slow sync, bidirectional sync, upload, download. Pleas consult SP for needed setting.
- 2. View: Select **View** from menu, You can view related current information include join setting, server setting, server username, password, and synchronous mode.
- 3. Default setting: Set all current setting for default setting.

Sync: Tap **Sync** button to do Sync ML, cell phone will display synchronous state. It also displays resultant information whatever successful or failing.

## **8.12** Ebook

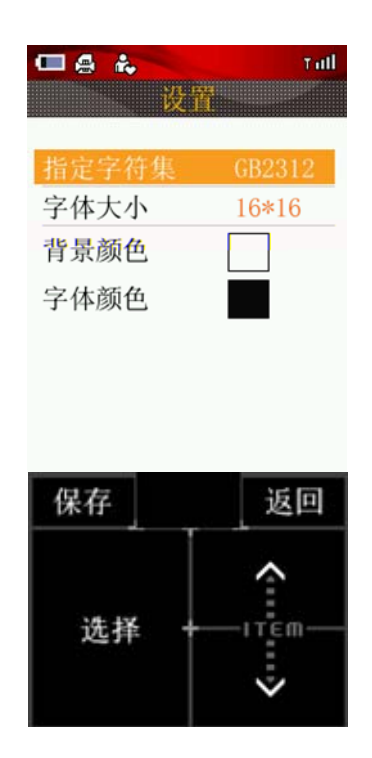

You can view electronic book include PDB, TXT format document which have been saving in cell phone or multi-media memory card by this function.

## **Read electronic book**

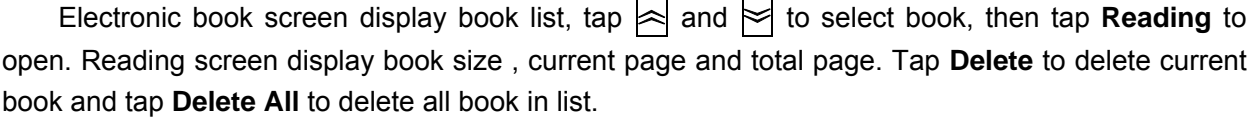

### **Setting**

You can set character set and font by selecting **setting** option at main screen or reading screen of electronic book.

- 1. Character set: Support GB2312, UTF8, UTF16, default format is GB2312.
- 2. Font: Support 16\*16 and 24\*24 font size, default font size is 16\*16.
- 3. Background color: You can change background color by transferring picture editor.
- 4. Font color: You can change font color by transferring picture editor.

## **8.13** Games

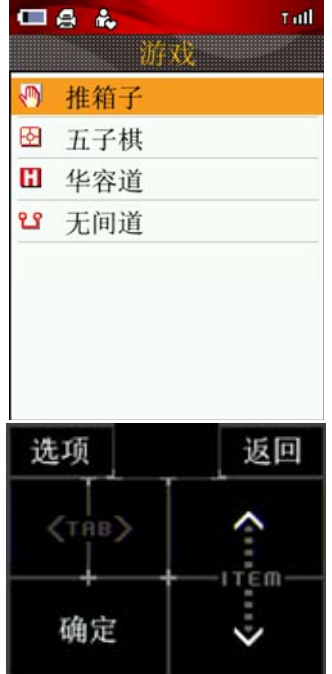

**8.13.1** Box man

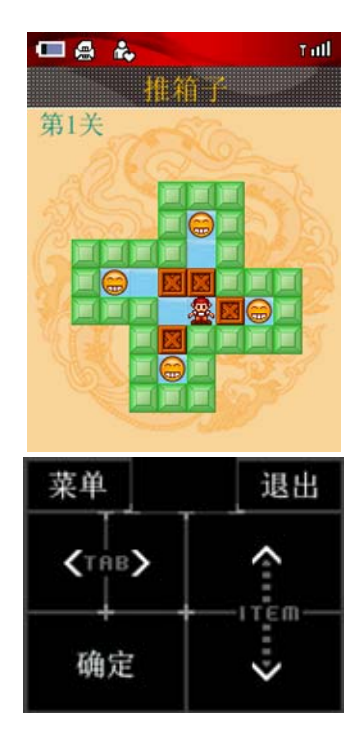

**Goals of game:** Push the box to the destination by controlling boxman (the Jack-a-Lent of screen) **Rules of game:** Use touch pen dot the screen every time, when the area is tapped, if boxman can move, he will move to the blank area automatically. When boxman near to box and there is no barrier around the box, tap the box, boxman push the box to move a step. Tap retract of the menu to cancel the previous operation, you can back 15 steps continuously at best. Choose New Game of menu, play again. After you enter into the main menu of games, tap choosing cut to choose cut of game. The higher of cut is, the more difficulty is. If exit the game which is not complete, you may choose

play in succession in the main menu of games next time, enter into the previous interface of games directly. When all boxes are in destination, pop the "congratulations on pass cut " message box, enter into the next cut. Here pop the pass cut interface, clue to whether enter into the next cut or not. If this is last cut, pop bottom of cut interface, clue to whether play a new game or not.

## **Rules of game:**

There are 5 shapes in the main interface of game: wall, boxman, box, and blank area with shadow and blank area with no shadow. Push all the boxes to the blank area with shadow, namely pass the cut (70 cuts in the game, you may choose cut or regret). The rules of game is pushing a box along the blank area from the back of box every time, meeting the wall or there is a box cannot be moved. **Way of game:** 

- 1. Choose the choosing cut of the menu, you may choose any cut in1-70 to begin game;
- 2. After starts the game, use the touch pen tap  $\boxed{\langle}$   $\boxed{\rangle}$   $\approx$  and  $\approx$ , control the direction of boxman, move the boxman to the back of box which will be moved to push the box;
- 3. Choose new game of the menu, restart this cut;
- 4. Choose retract of the menu, cancel the recent move position, you may retract only a step once;
- 5. Choose next cut of the menu, enter into the next cut;
- 6. Choose previous cut of the menu, withdraw the previous cut;
- 7. There are 70 cuts in all, and the cut is showed in the left top corner. When pass a cut, pops a message box "congratulations on pass cut", clue to the next cut;
- 8. Choose the help of the menu, you may look over the rules of game;
- 9. Tap exit to exit the game.

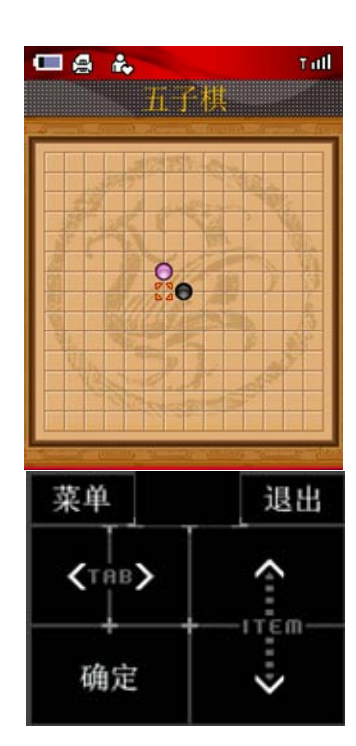

### **8.13.2** Gobang

**Goals of game:** The one who takes the lead in linking 5 seeds to an adjacent line (vertical, horizontal, diagonal line) wins.

**Rules of game:** Gobang is also named as 5 seeds linking to a line, which is derived from I-go. Although the rule is simple, counterchange is very various. The chess board is network which composed by 15 vertical lines and 15 horizontal lines; when human play chess with the machine, hold black, white chessman separately, put the chessman in the cross point of vertical line and horizontal line alternately, the one who takes the lead in linking 5 seeds to a adjacent line (vertical, horizontal, diagonal line) wins.

## **Way of game:**

- 1. Tap "Game world" icon, then tap gobang, and enter into the main screen of games. You can choose "man-machine play" and "double man play" to start game.
- 2. Entering into the game viz. beginning to play chess, mobile play firstly, and put the first seed in the center "tianyuan" automatically.
- 3. You may put seeds by touch pen, manage to link 5 seeds, and hinder adversary at the same time. If you want to give up the previous operation, tap option button to choose "retract". By multi-rounds, when there is victory or defeat/dogfall, mobile phone will clue to "congratulations on pass cut" or " you are defeated, once again?" or " dogfall, once again?"

## **Rules of game:**

This is an intellectual game, man-machine play chess, and the one who takes the lead in linking 5 seeds to an adjacent line wins. You can choose regret step and game level.

## **Way of game:**

- 1. Tap  $\boxed{\left(\left|\right|\right)}$   $\boxed{\left|\right|}$  and  $\boxed{\left|\right|}$  to move chessman by using touch pen, and tap confirm to put chessman, begin to this game;
- 2. Choose new game of menu, restart this game;
- 3. Choose retract once of menu, cancel the recent move position, you can retract continually to the original state;
- 4. If the chessboard bestrew all the chessman and there is no victor or defeat, dogfall is clued to, and start a new game;
- 5. Choose hint of the menu, show preferably reply position in the current situation, consequently clued to player or convenient for novice learning;
- 6. Choose level of menu, set game level of player, and the game level switch in the "elementary", "intermediate", "high grade";
- 7. Choose the help of the menu, you may look over the rules of game;
- 8. Tap exit to exit the game.

## **8.13.3** HuaRong Path

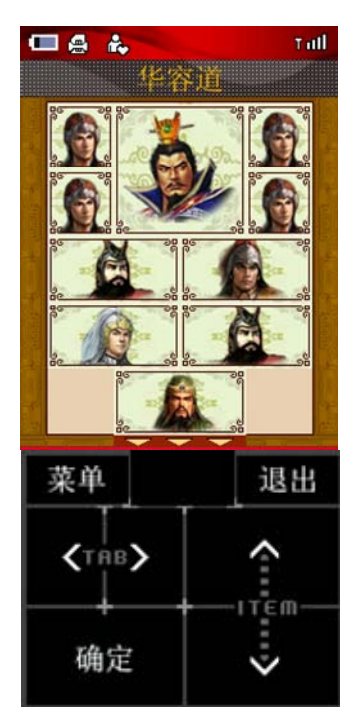

**Goals of game:** Move chessman in the game area; make the biggest chessman (caocao) leave from the gap of game area.

**Rules of game:** HuaRong Path, which is suitable for the old, and the young, is a game, which is help to develop intellect. The goal of game is Move chessman in the game area, make the biggest chessman "caocao" leave from the gap of game area, operation is realized by tap touch screen. This game offer 10 barrier for player to choose, The Hero Post save the front 5 names of heroes who succeed in moving in the least steps.

## **Way of game:**

- 1. Choose "HuaRong Path" to enter into game;
- 2. Tap "Choose cut" to set the current barrier;
- 3. Tap "New Game" to start game, move chessman by tapping touch screen, when the plus sign appears in the choice, choose the move direction of chessman, make the biggest chessman "caocao" leave from the gap of game area finally.

### **Rules of game:**

 This game is an age-old Chinese game, it's most changeful and not tire of in playing many times traits are named as one of three wonders in the world. The chessman of chessboard represent caocao, zhangfei,zhaoyun, maochao, huangzhong, guanyu and 4 soldiers separately, take measures to move caocao to the exit which is in just below means pass the barrier. The performance is counted by steps used in games.

### **Way of game:**

1. The main screen is a chessboard with 20 small panes, which is represent as HuaRong Path. There is an exit with length of 2 panes for caocao to escape in the lower part of chessboard. 10 chessman with different size have been put in the chessboard, which represent caocao, zhangfei, zhaoyun, maochao, huangzhong, guanyu and 4 soldiers separately. Enter into the main screen of game, there are only 2 small empty panes in the chessboard, Using touch pen tap  $\langle \langle \cdot \rangle \rangle \neq \mathbb{R}$  and  $\leq \mathbb{R}$  by these empty panes to move the character icon for dragging, move caocao out of HuaRong Path with the least steps.

2. Choose retract once of menu, cancel the recent move position, you can retract 16 times

continually;

3. When game is "Brave Rush 5 barriers" viz. the first cut, choose next cut of the menu, enter into the next cut;

4. When game is "driving from pillar to post" viz. the last cut, choose previous cut of the menu, withdraw the previous cut;

5. When pass a cut, pops a message box "congratulations on pass cut", clues to the next cut;

6. Choose "Choose cut" of menu, you may choose play which cut, there is 6 cuts in all, which is Brave Rush 5 barriers: "Watertight", "Putting swords and Holding horses", "Small swallow out of nest", "Near at hand", "driving from pillar to post";

7. Choose Hero Post of menu, you may see the highest scores of every cuts, viz. the record of the least steps moved in every cut;

8. Choose the help of the menu, and you may look over the rules of game;

9. Tap exit to exit the game.

## **8.13.4** WuJian Tao

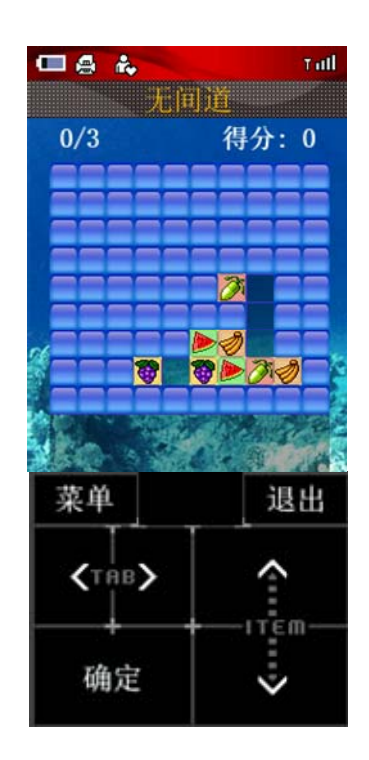

## **Goals of game:**

Make the entire chessman become to the same color.

**Game Clue:** When you tap chessman in the screen, this chessman and its around chessman change into reverse color, the created situation every time have a resolution all the time. Tap Clue key may clue to the quickest completed step.

## **Way of game:**

- 1. Tap "Game World" icon;
- 2. Choose "Overturn Chessman" to enter into game;
- 3. Choose "settings" to set game level and whether is showed in the course of game or not;
- 4. Tap "New Game" to start game, and tap touch screen to change color of chessman.

### **Rules of game:**

WuJian Tao is a interesting and intellectual game, each cut of game has various different patterns, the same patterns which have been moved in together disappear, players take measures to move the patterns with same shapes together, consume all the patterns viz. pass the cut. The fewer steps use, the higher score get. Each game bag has 60 cuts.

# **Way of game:**

- 1. After entering into the game, tap  $\boxed{\left( \begin{array}{ccc} \end{array} \right)}$   $\rightarrow$  and  $\boxed{\left( \begin{array}{ccc} \end{array} \right)}$ , choose and move patterns;
- 2.Choose retract once of menu to the last step, you can retract 16 times continually;
- 3.Choose the last cut or the next cut of menu, and you may switch to any cut;
- 4.Choose "Choosing Cut" of menu, after choosing a cut, tap "OK" to enter into corresponding cut;

5.Choose "Set Cut Again" of menu, which can eliminate history records of this bag, restart from the first cut of this bag;

- 6.Choose "Restart cut bag" of menu, and this cut begins again;
- 7.Choose "switch subject" of menu, which may switch to different type of patterns;
- 8. Choose the help of the menu, you may look over the rules of game;
- 9. Tap exit to exit the game.

# **Rules of calculating scores:**

 After entering into the game, the score is displayed in the top right corner, and you can get one point score after passing a cut. The current reference passing cut steps is displayed in the top left corner of screen, add 5 points after passing a cut, if the factual passing cut steps are fewer than the reference steps, add corresponding points, otherwise minus corresponding points (there is an end when minus to 0), add up all the points in every cut. So, if the higher of got points, the fewer steps used in the game.

# **8.14** Internet Browser

Use browser to make your mobile phone link to the web pages and application based on network. Your mobile phone may link to Internet by GPRS (General Packet Radio Service). This can link to the internet by the way of common data call, as well as carry through operation such as browse internet, receiving and sending E-mail and so on, which is supported by GPRS based on GSM, thereby exert much more functions, make you keep close touch with the whole world, especially the super big touch screen of this phone, provide more convenience to access the web.

 Note: Using GPRS function to access WebPages depends on whether network operator provides the function and whether you apply for it.

Using the menu of browser, you may carry through operations as follows:

## **8.14.1** Homepage

Homepage can make user access Internet easily and directly.

 After entering into the window of "Browser", choose the option of *Homepage* and tap **Select** to access homepage.

## **8.14.2** Bookmark

After entering into the window of "Browser", choose "**Bookmark**", tap **OK** in the bottom of screen to display the window of bookmark list, you may carry through operations such as editing, deleting, viewing the address of bookmark and so on.

- **1.** Tap the key of menu to select *Go to URL*, which can link to pages in bookmark,
- **2.** Select "Caption", you can input a new name of bookmark;
- **3.** Select "Address of Pages", you can input address of bookmark. In this way, when you browse internet in the next time, you can browse information at any moment, and need not input

address of websites letter by letter;

- **4.** Select "Deleting", you can delete the current bookmark pitching on;
- **5.** Select "Deleting All", you can delete all the bookmarks;
- **6.** Select "Showing Address of Websites", you can view the address of bookmark;
- **7.** Tap "**This Bookmark**" to select the position of saving bookmark. You may select the position including mobile phone, Memory card 1,Memory card 2;
- **8.** Tap "**All Bookmark**" to select the position of saving bookmark.

## **8.14.3** Page Memos

After entering into the window of "Browser", Select "Page Memos", tap **OK** in the bottom of screen to display the window of Page Memos, you may carry through operations such as editing, deleting, viewing the address of pages, safeguard or not safeguard pages and so on.

- 1. Tap the key of menu to select *show*, which can browse the pages,
- **2.** Select "Editing Caption" to access editing page of caption;
- **3.** Select "Delete" to delete the current page memo pitching on;
- **4.** Select "Delete All" to delete all the information of page memos;
- **5.** Select "Show Address of Websites" to view the address of pages;
- **6.** Select "" to lock or unlock the current Page Memo information;
- **7.** Select "" to unlock all the Page Memos information.

## **8.14.4** History

After entering into the window of "Browser", Select "History", tap **OK** in the bottom of screen to display the window of history, you may carry through operations such as editing, deleting.

- 1. Tap the key of menu to select *Go To*, which can link to the pages displayed in history record address;
- **2.** Select "Delete" to delete the current history records pitching on;
- **3.** Select "Delete All" to delete all the history records;
- **4.** Select "Display address of websites" to view the address of current page.

## **8.14.5** Opening Pages

User may open new pages by inputting address of websites, and also access the recent pages address browsed. By browsing the pages, you can view history records and access the pages which history has recorded.

## **8.14.6** Options

You may carry through operations by option as follows

- 1. Select "Homepage": You can edit the address of homepage and set the current opening pages as homepage.
- 2. Select "View": You can set the display type of pages by option, the setting of option in detail is as follows: **Script text:** you may set it as JavaScript, ECMAScript MP or set script to be of no effect. **Flash:** you may set it whether display flash or not; **Image:** you may set it displaying, displaying or not displaying when is requested; **Table:** you may set it whether have effect or not; **Distinguish Languages automatically:** you may select which language distinguished
automatically: Japanese, European language or Chinese; **Rapid-render:** you may select it whether has effect or not.

- 3. Select "Tag" to set whether display menu or not;
- 4. Select "surrogate" to open surrogate and set the address and port surrogate server;
- 5. Select "HTTP" to set cache, cookies, refresh times and whether pops information or not;
- 6. Select "certification" to view middle certification and root certification;
- 7. Select "Display all" to view all the setting information of pages;
- 8. Select "Connection setting" to set links of pages, The operation in detail refer to (23.10.2 connection setting);
- 9. Select "reset" to resume the original setting of mobile phone.

### **8.14.7** Link to Internet

There are two steps to browse information on Internet. The first step is linking to the Internet; the second step is browsing information by starting browser.

## **8.14.8** The First Step: Linking to the Internet

In this phone you can select the mode of connecting to the web when you have several Internet accounts. You can specify which account to connect. This phone has already set 4 accounts beforehand; you can define 4 common accounts by yourself, each account correspond to a "configuration table" file, the information about this account is stored in configuration table. If you select a configuration table when connect to the web, linking to the Internet according to account specified in the configuration table, and dial to the network server according to phone number defined in the configuration table. After success of dial connection, the information such as username and password will be uploaded to network server automatically to validate your identity. If your default defined configuration table connects to the Internet in the way of GPRS, you can access to the Internet when you start your browser, the setting about configuration table, please refer to "connection setting " of "network services".

Note: data call and GPRS need to be supported by network, which depend on whether you speak for this service. The type of fee calculation is different between the two methods: the fee of common data call is according to time, and GPRS is according to data flux downloaded in the network.

### **8.14.9** The Second Step: Start Browser

You need to only define dial mode, name, phone/access point username and password in the "Dial Setting" of "network services" correctly.

If Linking to the Internet is successful, you can connect to a websites directly by this phone. This phone has already set the agent server, and you can edit common address of websites and save as bookmark. You can access a website directly by tapping.

After succeeding in logging on, you can select the other option of services, which is same as using other list screen, tap a service option to enter the next stair to browse information, your operations includes:

Select "Bookmark": enter into the window of bookmark, to edit or view the bookmark and so on;

Select "open website": enter into the window of website, the actual operation in detail refer to (7.2.5"open website");

Select "Tools": you can do operations as follows: **Look up in the page**: look up corresponding string in the page; **Look up in the Internet:** look up corresponding string in the Internet; **Page translation:** translate the information of page the needed language; **Save Image:** save the pitching on image in the page; **Save background music:** save background music in the page.

Select "Page Memo": save the page and open the list of Memo;

Select "Page setting": you can do operation as follows: **zoom in/zoom out:** you can change the displaying size of page by the zoom function; **text size:** select the size of letter: common or large; **code:** you can select the needed type of code in the list of code; **roll quantity:** you can set the size of page rolling quantity: 1 row, 3 row, 5 row or a page; **display attribute:** you can view the attribute of page such as address, page information, object information, SSL certification; **recurrence now:** you can set original, simple and suitable+full screen, simple and suitable+text.

**Prompts**: for different websites, the content of display and entry process maybe different, some websites maybe needed to input the username and password for entry.

**Note**: Only by tapping "exit" can disconnect to the network; If you connect the Internet by adopting common data call and do not disconnect the network, you will not call or send messages; If you connect the Internet by adopting GPRS and do not disconnect the network, you can call and send messages.

### **8.14.10** Disconnect WAP

Tap exit key in the right top corner to exit to browser and disconnect. When display "exit to browser", Tap **OK** .

## **9 My favorites**

### **9.1** Preset

1. Tap "my favorites" in the main screen, select preset→"Sounds", and display list of file name;

2. Tap key of menu, pops list of function;

Select "set as ": you can set this music as call ring or message ring:

Select "View detail": you can view name, date, time, size, format and DRM etc.

## **9.1.1** Sounds

- 1. Tap "my favorites" in the main screen, select preset→"Sounds", and display list of file name;
- 2. Tap key of menu, pops list of function; Select "set as ": you can set this music as call ring or message ring; Select "View detail": you can view name, date, time, size, format and DRM etc.

# **9.1.2 Pictures**

- 1. 1. Tap "my favorites" in the main screen, select preset→"pictures", and display list of file name;
- 2. Tap key of menu, pops list of function; Select "Set as wallpaper": you can set this picture as wallpaper. Select "View detail": you can view name, date, time, size, format and DRM etc.

# **9.1.3** MMS Cards

 MMS Cards store pictures which are owned by system, may be send as MMS or mail, Select picture pitching on and tap send to enter into edit interface of MMS or mail, send picture as MMS or mail.

- 1. Tap "my favorites" in the main screen, select preset→"MMS cards", enter into list of MMS type.
- 2. Select "Option", enter into list of filename, tap key of menu:

Select "Set as wallpaper": you can set this picture as wallpaper.

Select "Send": enter into sending interface, and you can select send via MMS or via E-mail.

Select "View detail": you can view name, date, time, size, format and DRM etc.

### **9.2** Phone

### **9.2.1** videos

- 1. Tap "my favorites" in the main screen, select phone→"videos";
- 2. The screen displays the name list of videos stored in the this folder;
- 3. Select video will be viewed, tap key of menu, select "Create folder" in the popped list to create new folder; Select "Rename" to rename a your favorite name, Select "Send" to

enter into interface of sending, you may send via MMS, E-mail or bluetooth, Select "Operation" to enter into interface of operation, you can select operations such as "cut", "copy", "paste" and so on (paste operation only occur after copy operation). Select "Delete" to delete the video, Select "Other" to do other operations, select "Delete all" to delete all the videos." View detail" to view name, date, time, size, format and DRM etc. "Memory state" to view memory quantity of videos, sound, picture, documents and view the used space and the total space, "Format" will delete all the files.

4. Select the video will be viewed, tap "Select" to play, enter into the window of play, tap the button in the bottom of screen to play, stop and pause the video.

## **9.2.2** Sounds

- 1. Tap "my favorites" in the main screen, select phone→"Sounds";
- 2. The screen displays the name list of sounds stored in the this folder;

3. Select sound will be viewed, tap key of menu, select "Create folder" in the popped list to create new folder; Select "Rename" to rename a your favorite name, Select "Send" to enter into interface of sending, you may send via MMS, E-mail or bluetooth, Select "Operation" to enter into interface of operation, you can select operations such as "cut", "copy", "paste" and so on (paste operation only occur after copy operation). Select "Delete" to delete the sound, Select "Other" to do other operations, select "Delete all" to delete all the sounds." View detail" to view name, date, time, size, format and DRM etc. "Memory state" to view memory quantity of videos, sound, picture, documents and view the used space and the total space, "Format" will delete all the files.

4. Select the sound will be viewed, tap "Select" to play, enter into the window of play, tap the button in the bottom of screen to play, stop and pause the sound.

### **9.2.3** Pictures

- 1. Tap "my favorites" in the main screen, select phone→"Pictures";
- 2. The screen displays the name list of Pictures stored in the this folder;

3. Select picture will be viewed, tap key of menu, select "Create folder" in the popped list to create new folder; Select "Rename" to rename a your favorite name, Select "set as wallpaper" set the picture as the background of desktop, Select "Send" to enter into interface of sending, you may send via MMS, E-mail or bluetooth, Select "Operation" to enter into interface of operation, you can select operations such as "cut", "copy", "paste" and so on (paste operation only occur after copy operation). Select "Delete" to delete the picture, Select "Other" to do other operations, select "Delete all" to delete all the pictures." View detail" to view name, date, time, size, format and DRM etc. "Memory state" to view memory quantity of videos, sound, picture, documents and view the used space and the total space, "Format" will delete all the files.

4. Tap "Select" to view the picture the picture will be viewed.

### **9.2.4** Documents

Tap "my favorites" in the main screen, select phone→"Documents";

2. The screen displays the name list of files stored in the this folder;

3.Select file will be viewed, tap key of menu, select "Create folder" in the popped list to create new folder; Select "Rename" to rename a your favorite name, Select "Send" to enter into interface of sending, you may send via MMS, E-mail or bluetooth, Select "Operation" to enter into interface of operation, you can select operations such as "cut", "copy", "paste" and so on (paste operation only occur after copy operation). Select "Delete" to delete the file, Select "Other" to do other operations, select "Delete all" to delete all the files." View detail" to view name, date, time, size, format and DRM etc. "Memory state" to view memory quantity of videos, sound, picture, documents and view the used space and the total space, "Format" will delete all the files.

## **9.3** Memory cards

**(**Operations are same as phone**)**

## **9.4** Mobile Animation

### **9.4.1** Preset

Some preset animations are saved in preset, Tap **Option** to do operation below:

Select "Play": play the file selected;

Select "Set as wallpaper": set the animation selected as wallpaper of main screen;

Select "Incoming call": set the animation selected as view when incoming call;

Select "View detail": you can view type, date, size and provider the animation selected;

Select the animation will be viewed, tap **pause** to pause, at the time, the button is changed into **continue to play** to continue to play the animation, tap **Stop** to stop the play.

# **9.4.2** Download

Some animations you downloaded are saved in Download, and enter the window of download, select type of animation:

# **1) Animation**

Animation files are animations you downloaded are saved, activate **Option** key, you can do: Select *"Play":* play the file selected;

Select **Rename**: change the name of animation to your own favorite one;

Select Set as wallpaper: set the selected animation as wallpaper;

Select *Incoming animation:* set the selected animation as view when incoming call;

Select **Delete**: delete the selected animation:

Select *View detail:* view the name, type, size, date, and provider of current animation;

Select the animation will be viewed, tap **pause** to pause the play, at the time, the button is changed into **continue to play** to continue to play the animation, tap **Stop** (right key) to stop the play.

### **9.5** Java box

The wireless JAVA looks like a jewel box following with mobile phone. You may find all kinds of

JAVA software at any time. After downloading them, you may enjoy many services of Internet through mobile phone such as downloading all kinds of games, cartoons, mini-novel, and so on. You may also carry out all kinds of online applications such as network game, receiving or sending email, securities stock, information query, etc. to change it into a game or stock machine.

The jewel box with different contents may provide different service so as to realize an omnipotent mobile phone with infinity development space.

If your phone does not install any java application, in the menu of main screen there are two options of **download** and **set**. Once java applications have been installed there are more options such as run, delete, delete all, rename, view detail, the operations in detail see the follows specification.

### **9.5.1** Download application

In the main screen of java, enter screen of downloading, in this screen input correct address of website to dial connection, and then download the needed application.

### **9.5.2** Set

When downloading application, it is needed to set the follows:

## **URL setting**

You may do operation as follows:

**Edit:** input the name and homepage of URL, set the username and password, Tap save to save

it.

**Clear:** clear out content of URL setting.

**Default:** set the selected URL set the default setting.

Agent set: input the name and homepage, set the username and password, Tap save to save it. **Connection set:** refer to the set of connection setting.

### **9.5.3** Run application

For the application that has already installed, tap **run** to run the application, and user can operate this application.

### **9.5.4** Delete application

Select **Delete** of menu to delete the application that has already installed, there will be pop a message box of inquire whether to delete in the screen.

### **9.5.5** Rename

Rename the application downloaded.

### **9.5.6** View info

View the information in detail of java application, including that name, version, introduction, vendor, size and price.

NOTE:

- 1. When downloading, it is needed to support by the local network, the user open corresponding services about network downloading.
- 2. For the sake of making sure the downloading application runs in the phone steadily, please download the application with certification from normal website.
- After pulling out the MMC/SD card that has installation data, do not run java application that has

installed before. Insert different MMC/SD card, as long as installation records of java exists, can load all the java application.

### **10** File transfer

This cell phone is capable to transmit phone book, preferred rings &pictures to user using the connection between data lines (special accessory) and PC computer. When data lines are used, this cell phone supports Windows95, Windows98, Windows NT and Windows2000. If data lines are not included in the purchase of cell phone, place an order from your local retailer. To activate the function as to transmit documents, the installation of synchronized software is required in PC computer.

Please refer to "N8605 file transfer use specification" in the N8605 data transfer software CD.

## **11** Settings

### **11.1 About settings**

Default setting make you can use many functions immediately after insert the SIM card, cell phone allow you to define and change these setting in order to satisfy the correspondence need of the higher layer.

 System setting include Phone Setting, Date & Time, Phone modes, Display, Call setting, Security, Network service, Connection profile. Each setting include some setting items.

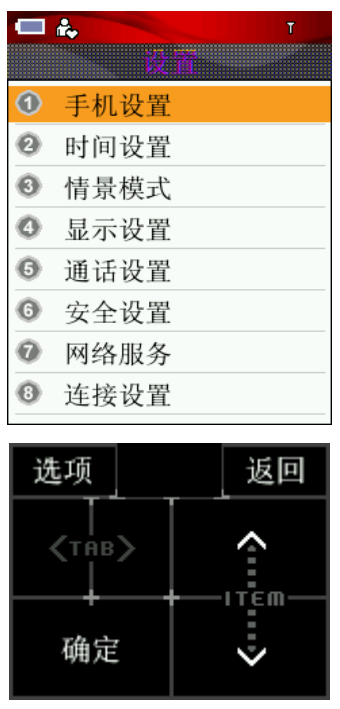

### **11.2 Phone**

"Phone" is to set the service status of mobile phone, which includes Voice Recognition, Language, My Menu, Save Place, Calibration, Master Reset.

### **11.2.1** Voice Recognition

#### **1. State**

Enter voice recognition window, switch on or off to change voice recognition state.

#### **3. Command List**

Enter Command List window, you can view command of voice recognition, include Check Inbox, Write Message, Open BCR, Open Bar code, Open Internet brow, Open Phonebook, Open Dial pad, Open Camera, Open Call history, Open Voice recorde, Open Media play, Open Bluetooth, Open My favorites, Open Alarm, Open Java box, Open Mobile animat, Open Doc viewer, Set Normal mode, Set meeting mode, Set Flight mode.

#### **4. Recognize Time**

Enter Recognize Time window, set recognize time, offer 5 second or 10 second to select.

### **5. Confirm**

Enter Confirm window, set confirm of voice recognition, select key or off.

Enter voice recognition, system display message box to hint you input the speech. If you select 5 seconds as set time, recognition result appears, 5 seconds latter. If you select 10 seconds as set time, recognition result appears, 10 seconds latter.

If you can not find recognition results in phonebook or recognition list, after input the speech, then message box show "No command, please try it again", if you do not input speech, you also have three time during Respond time(5 seconds or 10 seconds)

If customer select **Off**, then the system carries on application or dial the number directly, after voice recognition completed. First dial to cell phone number, secondly office telephone number, thirdly family number. If customers select **Key**, recognition results have similar commands or personal name, you can carry on doing corresponding operation or dial the number perhaps.

### **11.2.2** Language

In the window of "Language", there are two choices namely simplified Chinese and English, use side up/down key to select view the effect when setting, finally tap **Select**, confirm the content needed to modify; tap **Back** to cancel the content selected.

### **11.2.3** My Menu

To enter the window of My Menu, it include Bluetooth, Camera, Photo Editor, Multimedia, Alarm, Schedule, To do list, NotePad, BCR, Bar Code, Calculator, Dictionary, World Clock, StopWatch, Currency, Countdown, Docview, Bluetooth, PC Sync, Gprswizard,Sync ML, eBook, Games, Internet browser, Phone Setting, Date & Time, Phone modes, Display, Call setting, Security, Network service, Connection profile etc.

- a) Tap M**enu**, select **default set**, my menu list become initialization list, it include Camera, MediaPlayer, Phone modes, Bluetooth, Bar code, BCR, Internet browser.
- b) Tap **Menu,** select **Select button** to list spare menu, with another menu substitutes the current menu.

### **11.2.4** Save Place

This option is used to change the save place of movies, sounds, pictures and documents, tap radio button in the window of Save Place, and select "Phone" or "Memory Card" to change save place, the default save place is "Phone".

### **11.2.5 Calibration**

When you feel the phone cannot react inaccurately after you use the touchpen to tap some place on the screen, calibration is needed, which ensures the touch screen of phone can react correctly for tapping action. on the screen of "Settings", tap "Calibration" to enter the calibration screen, use the touchpen to tap the center of cross according to the hint. After threw times, the screen displays "Calibration OK".

### **11.2.6** Master Reset

Enter this option, and you can resume the setting of phone factory setup. Tap **Select** and corresponding hints "Confirm to reset?" will be given by phone. Tap **Ok** to resume the factory setup. Tap **Cancel** to return the window of phone setting, and do not set.

### **11.3 Date & Time**

You can use this function to change the current time and date, and you can select from Greenwich time and cities of continents.

1. Select "Show Clock" of setting, and enter the window of show clock, and you can select "Local Zone", "Local & Remote" and "Off".

2. Enter the window of "Local Time", and tap  $\leq$  and  $\leq$  to change time, after changing tap **Ok** to return the window of "Local Time".

3. Select "Time Format", and enter the window of time format. 12 hours and 24 hours types are permitted.

4. Select "Date", and enter the window of schedule, and confirm your correct date. The operations in detail refer to chapter 9.5.

5. Select "Date Format", and enter the window of date format choices, and you can select different date formats.

6. Select "Local Zone", list of big cities including Beijing appears, select a city from the cities provided, and tap **Set** to return the window of Date & Time.

7. Select "Remote Zone", list of big cities including Beijing appears, select a city from the cities provided, and tap **Set** to return the window of Date & Time.

8. After your set, tap **Back** to complete your Date & Time settings.

### **11.4 Phone modes**

The mobile phone provides a group of phone modes, which is easy for you to define the rings of phone according to different conditions. Firstly, you can do personal setting according to your favorites, after your setting start the phone modes is ok. The phone modes available are "Normal mode", "Meeting mode", "Pocket mode", "Car mode", "Flight mode" and "Personal mode".

- To start the phone mode selected, including Normal mode, Metting mode, Outdoor ,Silent , and Personal. For every mode, there is a set of default factory value, and the user may change and save in the mode according to his or her wish.
- ◆ Tab **Edit** to set individual Profiles, and alter relevant setting.

#### **11.5** Display

1. Display includes: Wallpaper、Interface style, Brightness and Backlight time。

#### **1. Wallpaper**

To choose the favorite pictures as wallpaper from preset、photos、painter、download and picture in

card。Tap **Select** to activate operation .

### **2. Show calendar**

Switch on or off to alter show calendar.

### **3. color style**

There are four choices to select, use side up/down key to select view the effect when setting, finally tap **Select** or press camera key or tap the corresponding menu, confirm the content needed to modify。Tap **Back** to cancel the content selected;

### **4. Brightness**

To set the background brightness among High、Normal、Power saving, after selecting, tap **Select**, tap the corresponding menu, confirm the content needed to modify Tap **Back** to cancel the content selected;

### **5. Backlight time**

To set the background Backlight tine among 10 sec、20 sec、30 sec、60 sec,tap **Select** or press camera key or tap the corresponding menu, confirm the content selected。

### **11.6** Calls

### **11.6.1** Call diversion

Call diversion a function of network. If user's phone cannot get through or unwilling to listen to the call, system will transfer it to other's number. This option can be used for: Unconditional, Busy, No reply, Unreachable, Cancel all diversion.

How to set Call diversion:

1. Unconditional

When the option is set up, all calls will be transferred to the desired number. This option has three setting options: Activate call diversion, Cancel call diversion, and Query status. If "Activate call diversion" is selected, enter the window of Phonebook, and user is required to select "Transfer number", enter the input window to input a designated phone number, or select "Phonebook" to input a designated number from your phonebook, or select "Voice mail" to transfer to voice mail.

2. No reply

When the option is set up, phone that has no reply will be transferred to the desired number. This option has three setting options: Activate call diversion, Cancel call diversion, and Query status. If "Activate call diversion" is selected, enter the window of Phonebook, and user is required to select "Transfer number", enter the input window to input a designated phone number, or select "Phonebook" to input a designated number from your phonebook, or select "Voice mail" to transfer to voice mail.

3. Busy

When the option is set up, phone that is buys will be transferred to the desired number. This option has three setting options: Activate call diversion, Cancel call diversion, and Query status. If "Activate call diversion" is selected, enter the window of Phonebook, and user is required to select "Transfer number", enter the input window to input a designated phone number, or select "Phonebook" to input a designated number from your phonebook, or select "Voice mail" to transfer to voice mail.

### 4. Unreachable

When the option is set up, phone that is powered off or beyond the service area will be transferred to the desired number. This option has three setting options: Activate call diversion, Cancel call diversion, and Query status. If "Activate call diversion" is selected, enter the window of Phonebook, and user is required to select "Transfer number", enter the input window to input a designated phone number, or select "Phonebook" to input a designated number from your phonebook, or select "Voice mail" to transfer to voice mail.

5. Cancel all diversion

When it is set, all the diversion settings are canceled;

Note: This function needs support of network.

### **11.6.2** Call waiting

"Call waiting" is function a network, which has 3 setting options: "Start call waiting", "Cancel call waiting", "and Query state". I f select Cancel call waiting, in the course of call the third part is calling, phone do not note a call is waiting at this time, and the third part hears busy tone, or phone transfer it to other phones (This is needed to preset transfer option when it is busy). If select Start Call waiting, when the instances above occur, phone will note user a waiting call in hint tone.

### **11.6.3** Bar calls

"Bar Calls" is function a network, which can provide you with the prevention from disturbed calls and has two settings: open or close. Before every operation need to input filter code.

1.Select "callsetting" in the menu of "Setting", and select *Bar calls*;

2.enter the window of bar calls, and set bar calls according to different conditions;

3.enter the interface of bar calls, according to bar condition, and enter the window of setting, there are 3 setting options: "Start call waiting", "Cancel call waiting", "Query state", If select "Start call waiting", input bar codes by tapping simulation keyboard.

- $\blacklozenge$  All outgoing: when it is selected, phone can not dial any phone;
- $\blacklozenge$  International: when it is selected, phone is prevented from dial international phones;
- $\blacklozenge$  International except h: when it is selected, dial phone of home only;
- All incoming: when it is selected, phone can not get any phone;
- $\blacklozenge$  All incoming when roam: phone can not get any phone when the phone roams;
- ◆ Cancel all: when it is selected, phone is allowed dial and get any phone;
- ◆ Change password: change bar code.

HINTS: The functions above are supported by network, it do not use when affected by network sometimes.

 NOTE: The roam here is roaming in the system, viz. roaming in the different GSM network, not the roaming in the concept of region.

### **11.6.4** Auto redial

The phenomenon of do not get through in the course of dial phones, such as the other side is busy, reject to get phone, the other side is not in the service area, the other side's phone is not open and so on, phone will clue to "the phone cannot get through". If you set auto redial, phone will dial the phone that you have just dialed, redial 10 times or you cancel dial by yourself. Select *On* or *Off, tap* Ok to confirm.

### **11.6.5** One turbo dial

This phone can set of one turbo dial. The digit key 2-9 represent different phone number, when in the use, tap a key of 2-9 digit keys for a long time to dial, If this digit key do not set to any phone number, phone will note do not set one turbo dial. If one turbo dial has been set, phone will display the list of phone number. If one turbo dial has not been set, the display is blank. Tap key of menu, select "Phonebook", enter the window of phonebook, select the linkman that have been set to insert linkman's phone to corresponding position; You also tap edit box behind of the digit, enter simulation keyboard directly, input number, tap **OK** to save the setting. Tap key of menu, select **Clear** to clear current number; select **Clear all** to clear all the numbers in the window.

# **11.6.6** Minute tone

This option will set whether minute prompt in the process of call or not, which prompts the time of call, phone provides options below:

**On**: there will be minute prompt in the process of call;

**Off:** there is no minute prompt at all.

## **11.6.7** Send my number

Tap "Send my number" to select "Activate send my number", displaying your own phone number on the phone of other side; Select "Cancel send my number" will not display your own phone number on the phone of other side.

**Note:** the function needs the support of the network.

## **11.6.8** IP Code

 Tap "IP Code" to enter the window of inputting IP code, after inputting IP Code, tap **OK**, return the window of Callsetting.

### **11.6.9 Earphone auto answer**

This option set the type of phone's answer, select **On** or **Off** of Earphone auto answer. This option is used only in the condition of earphone is inserted. If it is on**,** phone will answer this call automatically without user's operation.

**11.7** Security

### **11.7.1** PIN

PIN is the password of SIM card. PIN setting prevent other using your SIM card without your permission. It can be set to "On" or "Close". If it is set as "On", you must input the PIN in every start. If your inputs have mistakes 3 times, the SIM card will be locked and display the locked information of SIM card.

Change PIN: When change PIN, you must input old password to be validated.

Change PIN2: Another password provided by provider, the operations are same as PIN card.

### **11.7.2** PIM

You can set it to control to access Schedule, notepad and so on.

**Change:** The original password set is 1234, and user can set it again. Tap "Change" to enter the window of change PIN, digit input box appears. Tap digit to input password, Tap Ok. If the password is not correct, "Error Password" displays.

**Activate:** You can select "On" or "Off".

## **11.7.3** Call Filter

Call filter can provide you with the prevention from disturbed calls, which has "White list", "Black list" and "Off" three types, which are suitable for different conditions respectively. "Black list" is to save your undesired calls (30 persons are most)。"White list" is to save your desired calls (30 persons are most), the other phones will be rejected entirely.

Before Call Filter starts, append the list of incoming calls, and then start call filter, otherwise this function will not filter calls.

NOTE: This phone determines the numbers in "White list" and "Black list" by determine whether the back 11 of number are same.

Start only one call helper in every start.

### **11.8** Network Service

For the sake of using the function of call and messages, phone must enroll in the wireless communication service network that is available now.

This menu has 3 options: Automatic Search, Manual Search and Preferred Networks

- Automatic Search: Phone will enroll in the first service network according to network order table when starts. If it fails, phone will enroll the next one. If enrollment is successful, phone will prompt "Enroll success".
- Manual Search: Your phone will scan for available network and provide you with the list symbol icon of whether the network can be enrolled, and then provide a network to enroll. If it fails, return the window of network selection.
- ♦ Preferred Networks: Preferred Networks is network list, you can do operations about the network of list. Select "Preferred Networks" in "Network Service", and enter the screen of Preferred Networks, list of Preferred Networks displays. At this time, Tap "Menu", select "Add", the network list that system has already had screen displays. Select a network from it, tap Select, and enter the window of preference determination. You can delete a network from the list.

### **11.9** Connection profile

This option is used for dial setting by WAP to network. There are two types of accessing the network by WAP: data call and GPRS. You can open this service in the provider. If select data call to access Internet, you can access the network by inputting name, phone, username and password directly. If select GPRS to access Internet, it is needed to input profile title, MMS center, bearer type, IP address, Port number, connect type, APN, Username and password. Tap **Save** to complete the setting. This phone preset 4 dial settings, and you can define 4 new network connections. If necessary, keep in touch with your network provider to acquire corresponding information.

**NOTE**: data call and GPRS functions need the support of network, which depend on whether you speak for this service. The type of fee calculation for common data call and GPRS is not different. Please refer to your network provider.

### **12** China mobile in

China Mobile in are a kind of new mobile data increment service which can provide users convenient and plentiful information such as weather, stock, lottery, sports, joke, interactive game, emotion and life, and make users enjoy mobile services at any time and place. "New & weather", "Pictures & rington", " Games", " Chat", "Financing online", Movie&TV, Phonebook manager, STK, My MONTERNET and Monternet can access network directly.

- New & weather: Obtain news and weather conveniently.
- Pictures & rington: rings of several styles of music and infinite colorful pictures make your phone become super seeing and hearing machine.
- Games: Games such as connection to the web, easy entertainments, augury, role acting make your phone become machine of games.
- Chat: Different communication types such as chat, forum, and community make you experience the real sensibility of virtual world.
- Financing online: The financing information about shares, funds, foreign exchange, and futures make you enjoy fortune dinner.
- Movie&TV: Download the pictures and rings of movies and stars make you look back to the classic and obtain the newest news of movie, experience the feel of see online.
- Phonebook manager: Phonebook updating and network query.
- STK: STK is intellectual software based on SIM card. Network provider provides this function. According to the services provided, there will be different options appears in this catalog. The name and context of menu are determined by network provider's services. If network provider does not provide this service, this function will not be displayed in the phone.
- My MONTERNET: Tap and enter homepage of Wap.monternet.com, you can query and countermand services of MONTERNET and enjoy the color of network.

### **Monternet**

Monternet is unifying trademark in the whole nation which china mobile communication group Co. expands. It bridges between in the user and Internet as a carrier of mobile Internet services. It makes the two-side communication function of Internet to phone and phone to Internet come true based on SMS services. It will provide more quick, abundant, multi types and personal services such as obtaining entertainment information, transmit pictures and rings, various real-time orientation, E-commerce and so on.

#### **13** Custom services

#### **Service guide:**

The number of service after sale is:

#### **GoTone club:**

Introduce newest information about China Mobile services such as client feedback plan, preferential activities and service introduction.

#### **Service hotline:**

Client clicks "client service hotline" and call preset service number. Client can modify preset number in settings.

#### **Customer manager:**

After setting, call preset number directly. The telephonists of 1860 service hotline answer your questions about customer manager via this system.

#### **Mobile secretary**

For the sake of satisfy your diverse demands, Mobile secretary provides 24-hour uninterrupted personal services, which includes send SMS for you, call forward to msg and travel agent services. After opening your services, you need to set the number of call diversion in your phone. You can select to set **call unconditionally**, **call diversion when it is invalid, call diversion when it is busy, call diversion when no answer, call diversion when phone is powered off.** The owner of phone can customize the password of mobile secretary, and in proof of the password he can query information, enjoy the leave word of owner and personal greeting words. The owner of phone can modify the password at any moment.

### **Send SMS for you**

While not convenient to send a SMS, you could call a Mobile Secretary and reiterate the content of the SMS, who then will send this SMS to a number designated by you.

#### **Call forward to msg**

When not convenient answer calls, you could forward your number to the Mobile Secretary, who will then send you the contents of all calls designated via SMS.

#### **Travel agent**

Flights, hotels enquiry & booking service.

#### **My monternet**

To enquiry or cancel subscribed Monternet Services.

In the screen of customer services, select My Monternet enter the screen of My Monternet, options will appear in the screen as follows:

Monternet: Connect to the pages of My monternet, enquiry and subscribe and use various services.

SMS: To enquiry or cancel subscribed SMS Services, operations system clued to be OK.

MMS: To enquiry or cancel subscribed MMS Services.

#### **Settings**

In the screen of customer services, select "Settings" can do operations below:

Service hotline: built-in number is 1860 the setting cannot be empty, that is, unless client does not modify parameter, the number must be set and saved.

Manager number: input name of client manager,

Mobile secretary: built-in number is 12580. The setting cannot be empty, that is, unless client does not modify parameter, the number must be set and saved.

Area code: without built-in number, this setting can be empty.

## **14** Accessories

## **Charger**

It will charge the Li battery quickly and completely. The charge duration varies subject to the capacity of battery.

### **Li battery (one piece)**

The Li battery xxxmAh can provide standby duration lasting for XXX-XXX hours or call duration lasting for XX-XXX hours.

**\*Specific standby &call duration shall be determined subject to the actual condition for the use.** 

Note:

**Only approved battery, charger and other accessories by cell phone manufacturer may be used. And the use of other types of accessories will infringe the quality certification and maintenance license for this cell phone and leads to dangers.** 

# **15** Common questions

If abnormity appears when you use the phone, please refer to the table below to look after settlements.

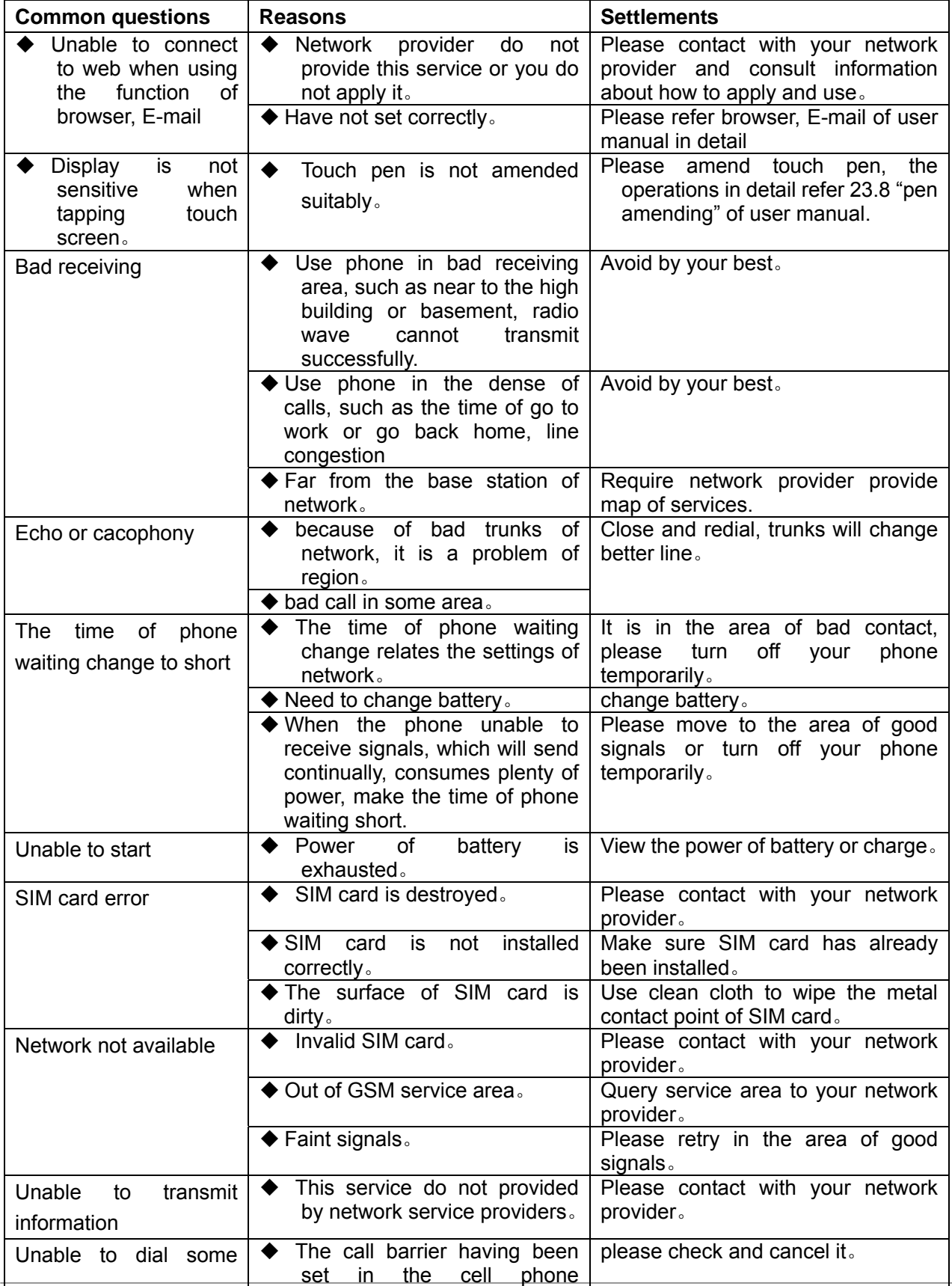

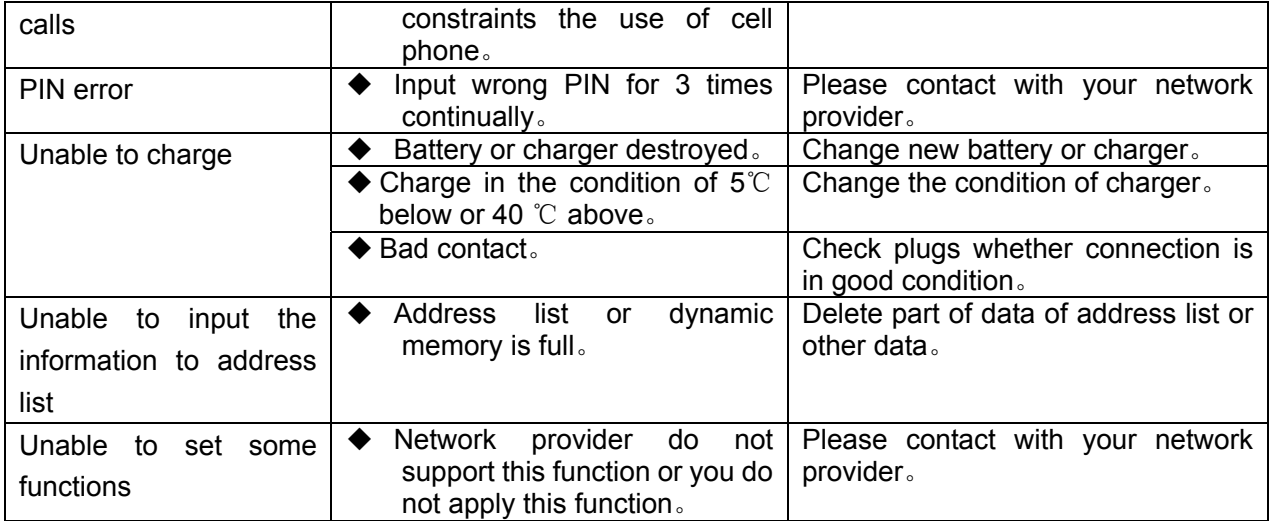

### **16 Maintenance guideline**

You shall be cautious to the use of mobile phone as it is made using excellent design and technique. To prolong the life of mobile phone, you are required to perform the obligations specified in the warranty terms as followings:

- $\blacklozenge$  Keep the mobile phone and its accessories away from the children;
- $\blacklozenge$  Keep the mobile phone dry all t he time as rain water, moisture, various liquid, and water contain mineral materials, which may corrode the electronic circuit;
- ◆ Do not use, store the mobile phone in places containing dusts, which may damage its removable parts;
- Do not store the mobile phone in the excessive hot place, as the high temperature might shorten the life of electronic parts, damage the battery, and deform or even melt some plastic parts;
- $\blacklozenge$  Do not store the mobile phone in the excessive cold place, or the humidity may form inside of the mobile phone when the temperature of mobile phone rises (up to normal temperature), which may damage the circuit board;
- ◆ Do not attempt to disassemble the mobile phone as the operation by unprofessional personnel will damage it;
- $\blacklozenge$  Do not throw, beat or shake the mobile phone, or the internal circuit board might be damaged;
- Do not clean and wash the mobile phone with strong chemical product, ambulant, or strong detergent;
- $\blacklozenge$  Do not dye the mobile phone, or it will obstruct the removable parts so as to affect the normal work;
- $\blacklozenge$  To change the antenna, only authorized or matchable antenna shall be used. Any use of unauthorized antenna or modified accessories may damage the mobile phone and infringe the relevant regulations for wireless devices.

All above recommendations are also applicable to your mobile phone, battery, charger and each fitting part. If they cannot work normally, please bring/send them to the qualified maintenance organization nearest to you for repairing.

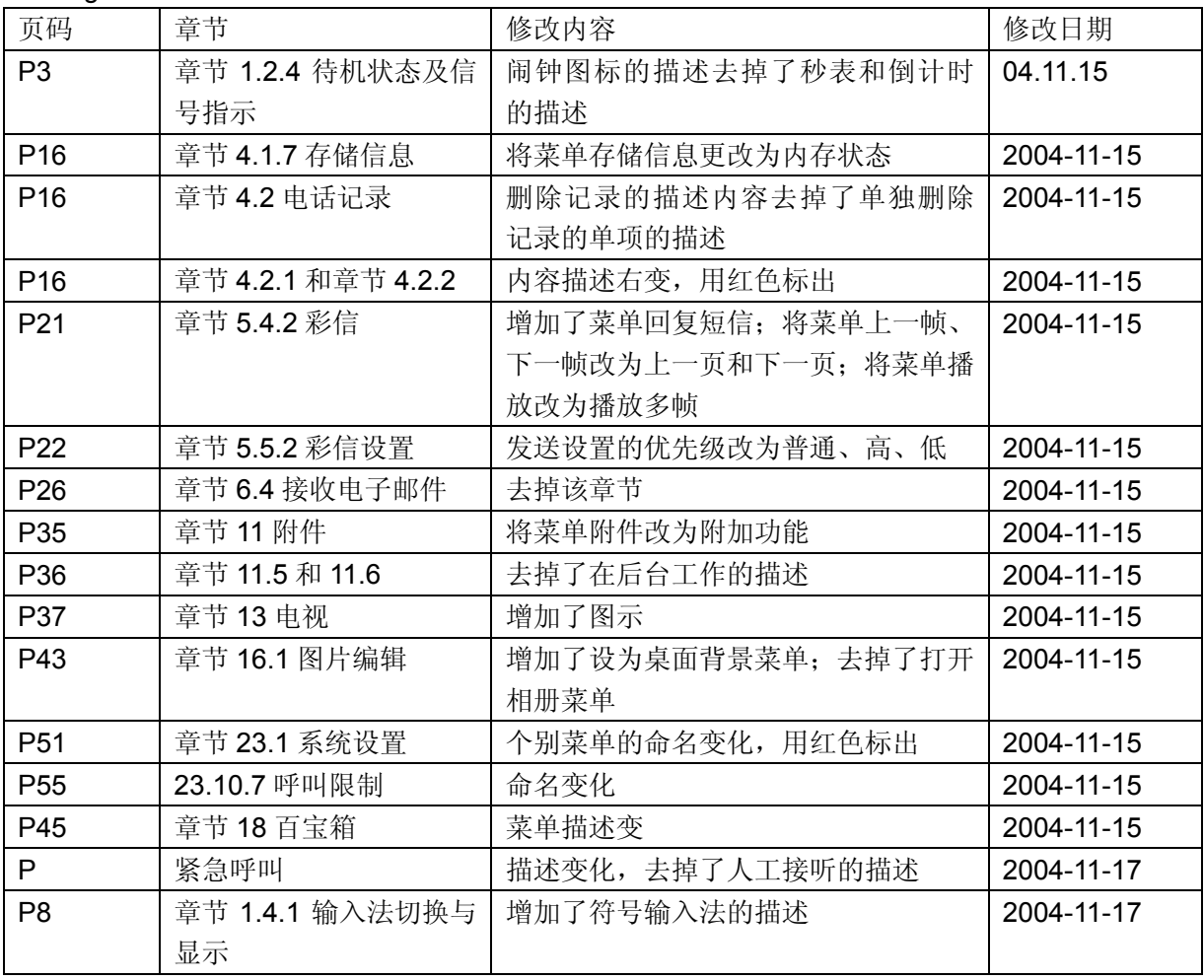

Changelist:

所有改动部分均用红色标出